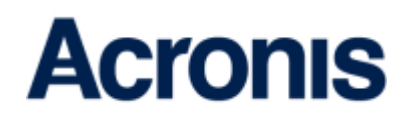

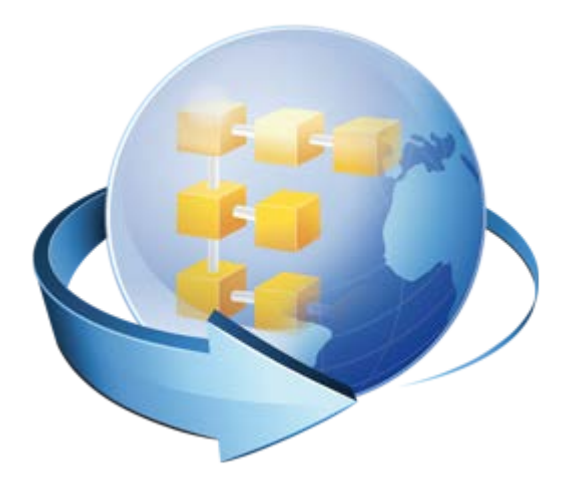

# Acronis Backup (Cloud)

Guide de l'utilisateur

# Table des matières

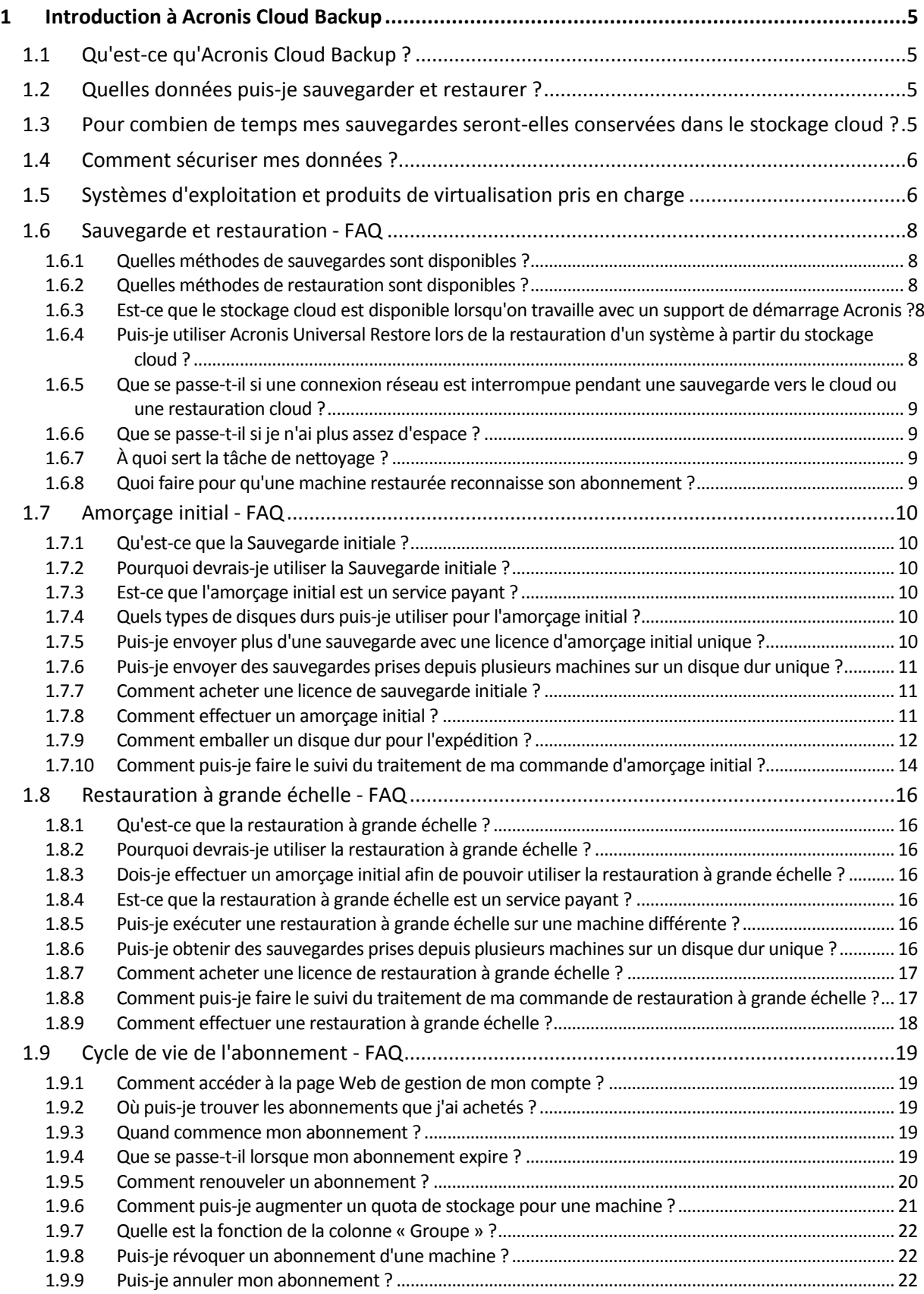

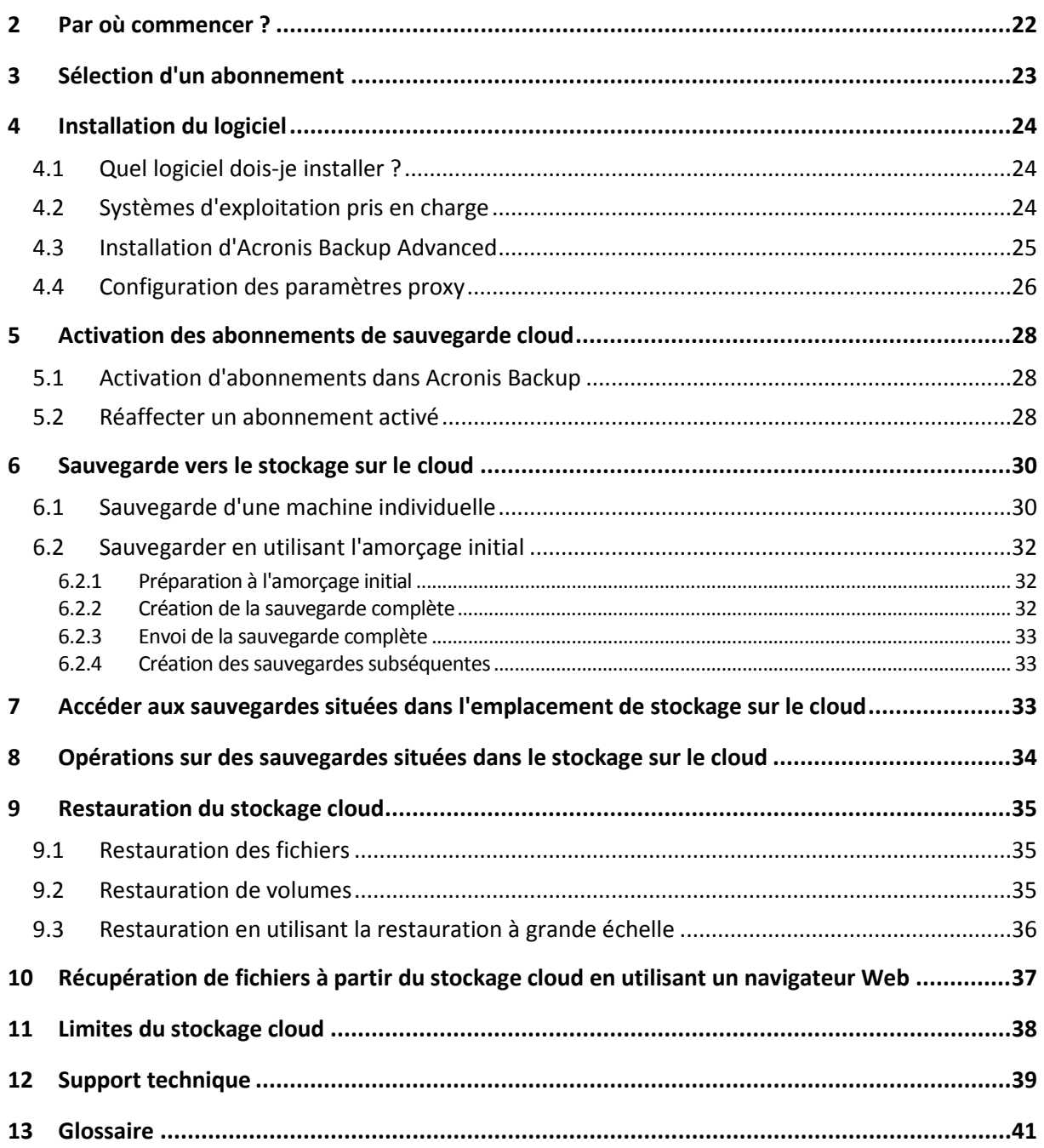

Ce document explique comment utiliser Acronis Backup Advanced pour les sauvegardes sur le cloud à l'aide du service Acronis Cloud Backup.

Acronis Backup Advanced vous permet de gérer les sauvegardes de plusieurs machines en utilisant un serveur unique appelé serveur de gestion. Ce serveur fournit un point d'entrée unique à l'infrastructure de sauvegarde, ainsi que les fonctionnalités de surveillance et de rapport. Configurer une sauvegarde de chaque serveur ou poste de travail individuel est également possible.

Ce document contient une vue d'ensemble d'Acronis Cloud Backup, des instructions pas à pas pour l'installation typique du logiciel et des scénarios d'utilisation. Les instructions ont pour but d'aider les utilisateurs qui ne connaissent pas Acronis Backup Advanced à réaliser leurs premières sauvegardes sur le cloud. Pour des informations détaillées relatives aux fonctionnalités proposées par Acronis Backup Advanced, veuillez vous référer au système d'aide du produit L'aide contextuelle est disponible dans chaque fenêtre du programme en appuyant sur F1.

# <span id="page-4-0"></span>1 Introduction à Acronis Cloud Backup

Cette section contient une brève vue d'ensemble d'Acronis Cloud Backup et répond aux questions qui peuvent se présenter pendant l'évaluation et l'utilisation de ce produit.

# <span id="page-4-1"></span>1.1 Qu'est-ce qu'Acronis Cloud Backup ?

Acronis Cloud Backup est un service qui vous permet de sauvegarder des données vers Acronis Cloud Storage. Pour utiliser ce service, vous devez acheter un abonnement qui déterminera le volume d'espace de stockage réservé pour vos sauvegardes (quota de stockage) et la durée pour laquelle le service de sauvegarde cloud sera disponible.

#### **Exemples d'abonnements :**

- Un abonnement volume de 1 To signifie que vous pouvez sauvegarder des données à partir d'un nombre illimité de machines physiques et/ou virtuelles pendant un an. Les sauvegardes ne peuvent pas occuper plus de 1 To d'espace.
- Un abonnement poste de travail signifie que vous pouvez sauvegarder des données à partir d'une machine exécutant une version non serveur du système d'exploitation Windows pendant un an. Le quota de stockage est illimité.

# <span id="page-4-2"></span>1.2 Quelles données puis-je sauvegarder et restaurer ?

Vous pouvez sauvegarder des fichiers, volumes, disques ou la machine physique intégrale aussi souvent que vous le souhaitez. Contrairement à la plupart des solutions de sauvegarde sur le cloud, Acronis Cloud Backup permet la restauration complète directement à partir du stockage sur le cloud. Les fichiers peuvent être restaurés depuis des sauvegardes de niveau disque ainsi que depuis des sauvegardes de niveau fichier.

Pour obtenir des informations relatives à la sauvegarde des machines virtuelles, consultez la section « Comment sauvegarder des machines virtuelles dans le stockage sur le cloud ? »

# <span id="page-4-3"></span>1.3 Pour combien de temps mes sauvegardes seront-elles conservées dans le stockage cloud ?

Vos sauvegardes demeurent sur le stockage cloud jusqu'à ce que vous les supprimiez ou que votre abonnement expire. La restauration des données depuis le stockage cloud est possible pendant 30 jours après la date d'expiration.

Pour utiliser efficacement l'espace de stockage vous pouvez définir la règle de rétention « **Supprimer les sauvegardes âgées de plus de** ».

#### **Exemple**

Vous pourriez utiliser cette stratégie de sauvegarde pour un serveur de fichiers.

Sauvegardez les fichiers critiques deux fois par jour sur planification. Définissez la règle de rétention « **Supprimer les sauvegardes âgées de plus de** » sur 7 jours. Après chaque sauvegarde le logiciel cherchera les sauvegardes de plus de sept jours et les supprimera automatiquement.

Exécutez une sauvegarde manuelle du volume système du serveur lorsque cela est nécessaire. Par exemple, après les mises à jour du système d'exploitation. Supprimez manuellement les sauvegardes dont vous n'avez plus besoin.

## <span id="page-5-0"></span>1.4 Comment sécuriser mes données ?

Les sauvegardes peuvent être chiffrées en utilisant l'algorithme de chiffrement standard avancé (AES) et le mot de passe que vous définissez. Cela garanti que vos données ne sont pas accédées par d'autres personnes.

# <span id="page-5-1"></span>1.5 Systèmes d'exploitation et produits de virtualisation pris en charge

Acronis Cloud Backup prend en charge les systèmes d'exploitation et les plate-formes de virtualisation suivants.

### **Systèmes d'exploitation des serveurs**

#### **Windows**

Windows 2000 SP4 – toutes les éditions sauf les éditions Datacenter et Professional Windows Server 2003/2003 R2 – Standard und Enterprise Editionen (x86, x64) Windows Small Business Server 2003/2003 R2 Windows Server 2008 - éditions Standard, Enterprise, Datacenter et Web (x86, x64) Windows Small Business Server 2008 Windows Server 2008 R2 - éditions Standard, Enterprise, Datacenter, Foundation et Web Windows MultiPoint Server 2010/2011/2012 Windows Small Business Server 2011 – alle Editionen Windows Server 2012/2012 R2 – alle Editionen Windows Storage Server 2003/2008/2008 R2/2012/2012 R2

#### **Linux**

Linux avec noyau 2.4.20 à 3,12 et glibc 2.3.2 ou version ultérieure

Diverses distribution Linux x86 et x86\_64, incluant :

Red Hat Enterprise Linux 4.x, 5.x et 6.x

Ubuntu 9.10, 10.04, 10.10, 11.04, 11.10, 12.04, 12.10, 13.04 et 13.10

Fedora 11, 12, 13, 14, 15, 16, 17, 18, 19 et 20

SUSE Linux Enterprise Server 10 et 11

Debian 4, 5, 6 et 7

CentOS 5.x et 6.x

Oracle Linux 5.x et 6.x – Unbreakable Enterprise Kernel et Red Hat Compatible Kernel

Avant d'installer le produit sur un système qui n'utilise pas de gestionnaire de paquets RPM, comme un système Ubuntu, vous devez installer ce gestionnaire manuellement ; par exemple, en exécutant la commande suivante (en tant qu'utilisateur root) : **apt-get install rpm**

### **Systèmes d'exploitation des postes de travail**

Windows 2000 Professional SP4 Windows XP Professional SP2+ (x86, x64) Windows Vista – toutes les éditions sauf Vista Home Basic et Vista Home Premium (x86, x64) Windows 7 – toutes les éditions sauf Starter Edition et l'édition familiale (x86, x64) Windows 8/8.1 – toutes les éditions sauf les éditions Windows RT (x86, x64)

### **Produits de virtualisation (sauvegarde de machines virtuelles basée sur l'hôte)**

VMware ESX Infrastructure 3.5 Update 2+

VMware ESX(i) 4.0, 4.1, 5.0, 5.1 et 5.5

(La sauvegarde basée sur l'hôte est disponible uniquement pour les licences payantes de VMware ESXi.)

Windows Server 2008 (x64) avec Hyper-V

Windows Server 2008 R2 avec Hyper-V

Microsoft Hyper-V Server 2008/2008 R2

Windows Server 2012/2012 R2 avec Hyper-V

Microsoft Hyper-V Server 2012/2012 R2

# <span id="page-7-0"></span>1.6 Sauvegarde et restauration - FAQ

Cette section répond aux questions relatives au processus de sauvegarde et restauration.

## <span id="page-7-1"></span>1.6.1 Quelles méthodes de sauvegardes sont disponibles ?

Les méthodes de sauvegarde complète et incrémentielle sont disponibles via plusieurs modèles de sauvegarde. Quel que soit le modèle de sauvegarde, la première tâche réalise une sauvegarde complète ; l'exécution subséquente de la tâche réalise des sauvegardes incrémentielles. Les modèles de sauvegarde suivants sont disponibles :

- **Démarrage manuel** (démarrage différé). Vous pouvez exécuter la tâche manuellement de nouveau.
- **Simple** (démarrage sur planification). Avec ce modèle de sauvegarde, vous pouvez définir une règle de rétention pour supprimer automatiquement les anciennes sauvegardes.
- **GFS (Grand-père - Père - Fils)** (démarrage sur planification). Vous spécifiez quelles sauvegardes quotidiennes à utiliser comme sauvegardes hebdomadaires et mensuelles. Vous pouvez configurer des règles de rétention séparées pour les sauvegardes quotidiennes, hebdomadaires et mensuelles.
- **Tour de Hanoï** (démarrage sur planification). Vous définissez le nombre de niveaux. Il s'agit du nombre de sauvegardes stockées à un moment. Les sauvegardes excessives seront supprimées d'une façon qui laisse plus de points de restauration pour les dates récentes, et moins de points de restauration pour les dates plus anciennes.
- Un modèle de sauvegarde supplémentaire disponible uniquement pour la sauvegarde vers le cloud est l'**Amorçage initial**. Avec ce plan, la sauvegarde commence immédiatement vers une destination locale et à l'aide d'une méthode de sauvegarde complète. Pour utiliser ce modèle, vous devez posséder une licence pour le service d'Amorçage initial (p. [41\)](#page-40-1).

## <span id="page-7-2"></span>1.6.2 Quelles méthodes de restauration sont disponibles ?

Il existe deux méthodes pour restaurer vos données à partir du stockage cloud d'Acronis :

- Restauration (p. [35\)](#page-34-0) de disques ou de fichiers à l'aide de la GUI d'Acronis Backup ou une interface de ligne de commande. Cette méthode vous permet d'utiliser une large gamme de fonctionnalités d'Acronis Backup.
- Récupération de fichiers (p. [37\)](#page-36-0) à partir de sauvegardes de niveau fichier à l'aide d'un navigateur Web. Pour ce faire, vous n'avez besoin que d'une machine avec accès à Internet.

## <span id="page-7-3"></span>1.6.3 Est-ce que le stockage cloud est disponible lorsqu'on travaille avec un support de démarrage Acronis ?

La restauration à partir du stockage cloud d'Acronis est disponible mais la sauvegarde vers le stockage ne l'est pas.

## <span id="page-7-4"></span>1.6.4 Puis-je utiliser Acronis Universal Restore lors de la restauration d'un système à partir du stockage cloud ?

Oui. Acronis Universal Restore est toujours disponible lors de la restauration d'un système à partir du stockage cloud.

## <span id="page-8-0"></span>1.6.5 Que se passe-t-il si une connexion réseau est interrompue pendant une sauvegarde vers le cloud ou une restauration cloud ?

Le logiciel tentera d'accéder au stockage cloud toutes les 30 secondes. Les tentatives s'arrêteront dès que la connexion sera rétablie OU qu'un certain nombre de tentatives sera atteint, suivant lequel de ces deux cas de figure se produit en premier. Le nombre de tentatives par défaut est de 300 lors de la sauvegarde et 30 lors de la restauration.

Vous pouvez modifier le nombre de tentatives et l'intervalle entre les tentatives dans l'option **Gestion des erreurs** > **Réessayer si une erreur se produit**. Chaque plan de sauvegarde ou tâche de restauration offre cette option.

## <span id="page-8-1"></span>1.6.6 Que se passe-t-il si je n'ai plus assez d'espace ?

Lorsque les sauvegardes d'une machine sont sur le point d'excéder l'espace de stockage permis par son abonnement, vous recevrez un message d'alerte par courrier électronique. De plus, vous pouvez observer cette alerte sur la page Web de gestion du compte près de la machine. Vous devez donc libérer de l'espace pour les sauvegardes ultérieures. Ou, vous pouvez envisager d'augmenter le quota de stockage. (p. [21\)](#page-20-0) Vous pouvez également vouloir définir ou modifier la règle de rétention (p. [5\)](#page-4-3) afin qu'un dépassement de l'espace ne se produise pas. Dès que l'espace occupé atteint la limite, les sauvegardes cessent d'être exécutées.

## <span id="page-8-2"></span>1.6.7 À quoi sert la tâche de nettoyage ?

Tout plan de sauvegarde dans lequel la règle de rétention est définie contient une tâche de nettoyage en plus de la tâche de sauvegarde. La tâche de nettoyage vérifie les sauvegardes qui ont dépassé leur durée de vie dans l'archive créée par le plan de sauvegarde. Si de telles sauvegardes sont trouvées, la tâche les supprime du stockage cloud. Puisque la suppression est effectuée sur le côté du stockage cloud, les ressources du CPU de votre machine ne sont pas utilisées.

La tâche de nettoyage s'exécute après chaque sauvegarde vers le cloud, même si la sauvegarde a échoué. Cependant, la dernière sauvegarde réussie est toujours conservée. Pour plus d'informations relatives à la règle de rétention, veuillez consulter la section « Pour combien de temps mes sauvegardes seront-elles conservées dans le stockage cloud ? » (p[. 5\)](#page-4-3)

Normalement, vous n'avez pas à démarrer et arrêter la tâche de nettoyage manuellement. Mais cela est possible dans l'affichage **Plans et tâches de sauvegarde**.

## <span id="page-8-3"></span>1.6.8 Quoi faire pour qu'une machine restaurée reconnaisse son abonnement ?

Lorsque vous restaurez une machine physique depuis une sauvegarde, un nouvel identifiant de machine est créé. Par conséquent, la machine ne peut pas utiliser le même abonnement qu'elle utilisait avant sa restauration.

Pour continuer à sauvegarder la machine en utilisant le même abonnement, réaffectez (p. [28\)](#page-27-2) l'abonnement à la machine. Si vous le faites, la prochaine sauvegarde de la machine pourra être incrémentielle. Si vous affectez un nouvel abonnement à la machine, le logiciel devra effectuer une nouvelle sauvegarde complète.

# <span id="page-9-0"></span>1.7 Amorçage initial - FAQ

Cette section explique ce qu'est l'amorçage initial, pourquoi vous devriez l'utiliser et fournit quelques détails sur l'utilisation.

## <span id="page-9-1"></span>1.7.1 Qu'est-ce que la Sauvegarde initiale ?

La sauvegarde initiale est un service supplémentaire qui vous permet d'enregistrer localement une sauvegarde complète initiale puis l'envoyer à Acronis sur un disque dur.

Acronis télécharge la sauvegarde vers le stockage cloud. Après cela, vous pouvez ajouter des sauvegardes incrémentielles à cette sauvegarde complète, soit manuellement, soit sur planification.

Le disque dur vous est retourné mais il n'est pas possible de restaurer à partir de celui-ci. Cependant, la restauration à partir d'un périphérique local attaché est possible avec l'option Restauration à grande échelle (p[. 16\)](#page-15-0).

## <span id="page-9-2"></span>1.7.2 Pourquoi devrais-je utiliser la Sauvegarde initiale ?

Ce service vous aide à économiser du temps et réduire le trafic réseau pendant la sauvegarde complète initiale. Il est utile lors de la sauvegarde de grandes quantités de données ou de machines intégrales sur le stockage cloud.

## <span id="page-9-3"></span>1.7.3 Est-ce que l'amorçage initial est un service payant ?

Oui, vous devez acheter une licence d'amorçage initial pour chaque machine.

## <span id="page-9-4"></span>1.7.4 Quels types de disques durs puis-je utiliser pour l'amorçage initial ?

Acronis accepte les disques durs de type d'interface suivants : Disques durs IDE, ATA, SATA et USB. Les disques SCSI ne sont pas acceptés.

Vous pouvez sauvegarder directement vers le périphérique ou sauvegarder vers un dossier local ou réseau puis copier la sauvegarde vers le périphérique Assurez-vous que le périphérique possède uniquement un seul volume et que le système de fichiers de ce volume est NTFS ou FAT32.

## <span id="page-9-5"></span>1.7.5 Puis-je envoyer plus d'une sauvegarde avec une licence d'amorçage initial unique ?

Non. Une licence d'amorçage initial vous permet de créer uniquement une sauvegarde sur la machine\*.

Toutefois, si vous avez commis une erreur ou si vous avez décidé de créer une autre sauvegarde, quelle qu'en soit la raison, vous pouvez annuler la commande d'amorçage initial. Par conséquent, la licence redevient disponible :

## <span id="page-10-0"></span>1.7.6 Puis-je envoyer des sauvegardes prises depuis plusieurs machines sur un disque dur unique ?

Oui. Cependant, le nombre de licences nécessaires est toujours d'une par machine.

## <span id="page-10-1"></span>1.7.7 Comment acheter une licence de sauvegarde initiale ?

Vous pouvez acheter une licence de sauvegarde initiale auprès d'un partenaire d'Acronis ou dans le magasin en ligne d'Acronis.

Après avoir acheté une licence depuis un partenaire Acronis, vous recevrez un message électronique de confirmation avec un code d'enregistrement. Connectez-vous avec votre compte Acronis et saisissez le code d'enregistrement dans la section d'enregistrement de produit. La licence enregistrée apparaît sur l'onglet **Amorçage initial / Restauration** sur votre page Web de gestion de compte.

Une licence achetée dans le magasin en ligne d'Acronis apparaît sur l'onglet **Amorçage initial / Restauration** immédiatement après le traitement du paiement.

## <span id="page-10-2"></span>1.7.8 Comment effectuer un amorçage initial ?

- 1. Vérifiez que vous avez activé un abonnement à Acronis Cloud Backup sur la machine sur laquelle vous effectuerez l'amorçage initial (ignorez cette étape si vous détenez un abonnement volume).
- 2. Si vous utilisez actuellement un abonnement d'évaluation, veillez à avoir également un abonnement payant disponible et affecté à cette machine. N'utilisez pas le service d'amorçage initial si vous n'avez pas d'abonnement payant.
- 3. Choisissez le support (p. [10\)](#page-9-4) que vous enverrez.
- 4. Connectez le support à la machine que vous sauvegarderez. Vous pouvez également effectuer la sauvegarde vers un dossier local ou réseau puis copier/déplacer la sauvegarde sur le support.
- 5. Démarrez Acronis Backup, cliquez sur **Créer un plan de sauvegarde** et créez un plan de sauvegarde sur cette machine :
	- Sous **Quoi sauvegarder**, sélectionnez les disques, volumes ou fichiers/dossiers que vous voulez sauvegarder.
	- Sous **Où sauvegarder**, spécifiez **Stockage cloud**.
	- Dans **Modèle de sauvegarde**, sélectionnez **Amorçage initial**. Spécifiez le support choisi comme destination de sauvegarde.
	- [Facultatif mais vivement recommandé] Autorisez le chiffrement de la sauvegarde dans **Options de sauvegarde** > **Protection d'archive**.

La sauvegarde démarre immédiatement après que vous avez cliqué sur le dernier bouton **OK**.

- 6. [Facultatif] Si vous voulez ajouter des sauvegardes depuis une autre machine, connectez le support à cette machine et exécutez les mêmes étapes. Vous avez besoin d'une licence d'amorçage initial distincte pour chaque machine que vous voulez sauvegarder.
- 7. Emballez (p. [12\)](#page-11-0) le support, ajoutez une étiquette de retour à l'expéditeur prépayée et envoyez-le à Acronis par courrier. L'adresse est indiquée sur la page Web de gestion de votre compte > onglet **Amorçage initial / Récupération** > **Commandes en cours de traitement** > **Commandes d'amorçage initial** > **Adresse du centre de données**.
- 8. Sur la même page Web, marquez la commande en tant que « expédiée » et suivez (p. [14\)](#page-13-0) l'état de la commande.
- 9. Dès que vous verrez que la sauvegarde a été téléchargée sur le stockage cloud, vous pourrez modifier le plan de sauvegarde pour effectuer des sauvegardes incrémentielles :
- Dans **Modèle de sauvegarde**, sélectionnez le modèle de sauvegarde souhaité et spécifiez ses paramètres.
- Cliquez sur **Enregistrer**.

Lorsqu'il est démarré manuellement ou sur planification, votre plan de sauvegarde ajoute des sauvegardes incrémentielles à la sauvegarde initiale stockée sur le stockage cloud.

## <span id="page-11-0"></span>1.7.9 Comment emballer un disque dur pour l'expédition ?

Il est très important que votre disque dur soit emballé avec soin. Un emballage minutieux protégera votre disque contre tout dommage pendant l'expédition.

### **Types de disques durs**

Acronis accepte les disques durs des types d'interface suivants : Disques durs IDE, ATA, SATA et USB.

*Les disques SCSI ne sont pas acceptés.*

### **Emballage**

Si possible, utilisez l'emballage d'origine. Sinon, du matériel d'emballage peut être obtenu à n'importe quel point de dépôt de service de messagerie ou à un magasin d'équipement de bureau. Vous devez également inclure tous les câbles et adaptateurs nécessaires pour le lecteur. Acronis ne pourra pas traiter votre demande d'amorçage initial si aucun câble n'est inclus.

Ces instructions expliquent comment emballer votre lecteur de disque dur.

### *Étape 1*

Retirez délicatement votre disque dur de la machine.

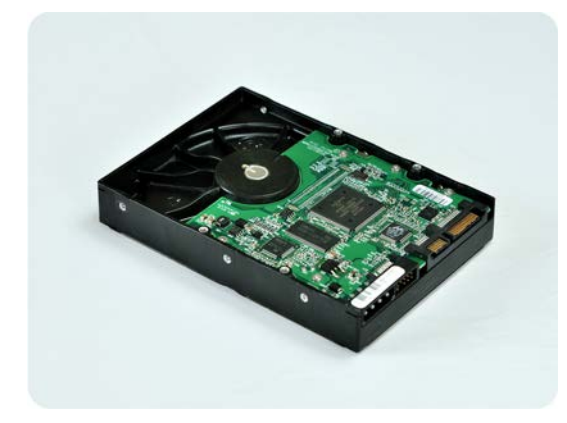

### *Étape 2*

Mettez le disque dur dans un sac antistatique pour le protéger contre les décharges électrostatiques. Si vous n'avez pas de sac antistatique, emballez simplement le disque dur dans du papier aluminium.

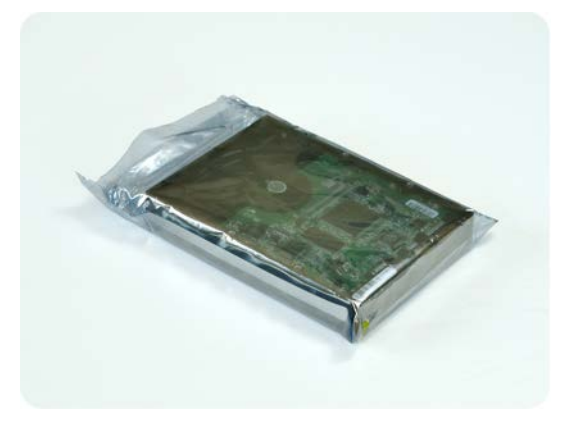

### *Étape 3*

Utilisez une boîte solide qui est au moins deux fois la taille du lecteur. Emballez le lecteur avec du plastique d'emballage à bulles d'air sur les six côtés de sorte à ce qu'il soit bien ajusté dans la boîte et ne puisse pas bouger.

*NE PAS utiliser des flocons de polystyrène pour l'emballage car ils ne fournissent pas une protection suffisante. NE PAS envoyer votre support dans des enveloppes matelassées .*

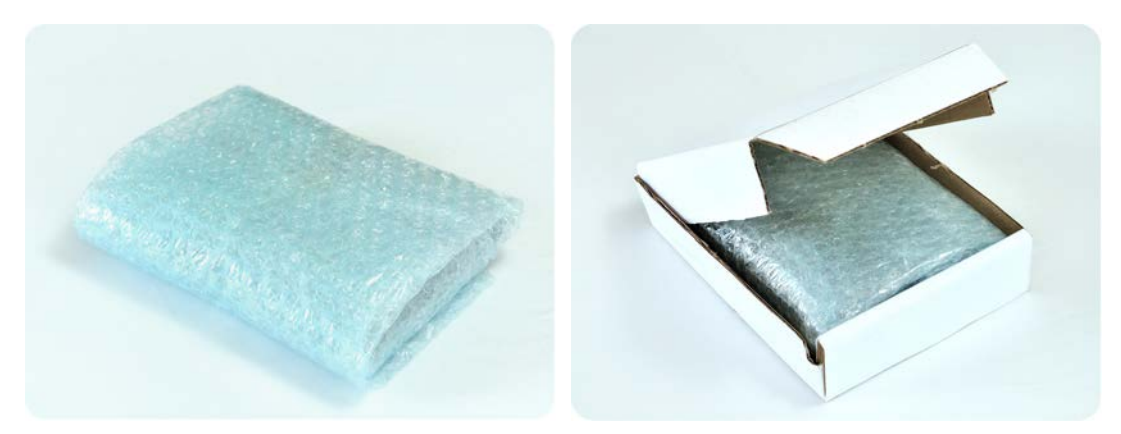

### *Étape 4*

Choisissez le service de messagerie que vous utiliserez pour l'expédition. Sur le site Internet de cette société, préparez et imprimez deux étiquettes d'expédition pré-payées :

1. **Étiquette d'expédition pour envoyer votre** disque dur. Cette étiquette est placée au dessus de la boîte. Vous devez envoyer votre colis à l'un des centres de données d'Acronis. Vous pouvez obtenir l'adresse du centre de données sous l'onglet **Amorçage initial / Restauration** de votre page de gestion de compte, en cliquant sur **Adresse du centre de données**.

Nous vous recommandons d'utiliser le service d'expédition d'un jour ouvrable, si vous voulez commencer à effectuer des sauvegardes incrémentielles aussitôt que possible. Les données sont généralement disponibles le jour ouvrable suivant l'arrivée du colis au centre de données.

2. **Étiquette d'expédition pour renvoyer** votre disque dur. Placez cette étiquette dans la boîte. Lorsque nous retournerons votre disque dur, nous réutiliserons le même emballage à moins qu'il ne soit endommagé. Si vous n'incluez pas l'étiquette, votre lecteur sera **jeté sécuritairement**.

Vous pouvez utiliser la méthode d'expédition la moins dispendieuse pour le retour de votre disque dur.

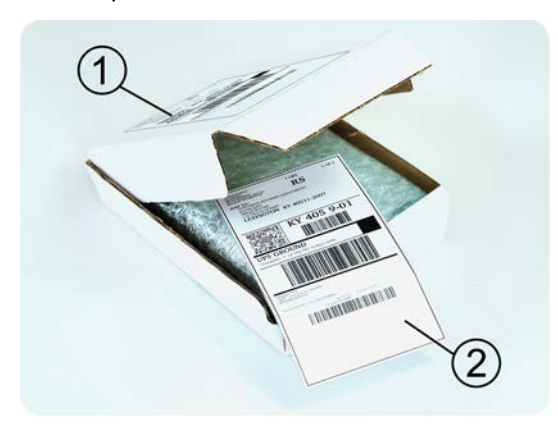

#### *Étape 5*

Scellez sécuritairement la boîte avec du ruban adhésif résistant. Apposez ensuite l' **étiquette d'expédition pour envoyer** votre disque dur sur le dessus de la boîte de façon à ce que l'étiquette ne dépasse pas les bords du colis.

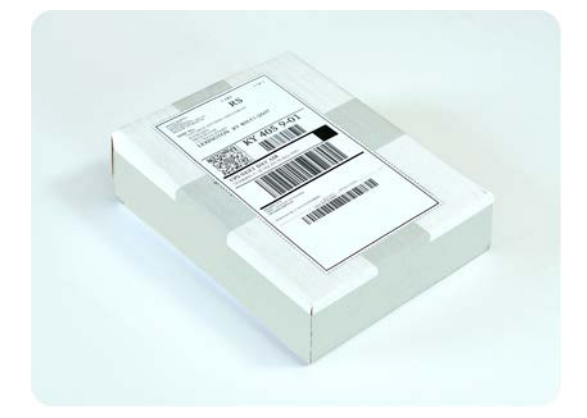

## <span id="page-13-0"></span>1.7.10 Comment puis-je faire le suivi du traitement de ma commande d'amorçage initial ?

Sur le site Web d'Acronis, l'onglet **Amorçage initial / Restauration** affiche l'état de toutes vos commandes. De plus, vous recevrez des notifications par courrier électronique à propos des événements les plus importants.

- **Disponible** La licence est disponible et peut être utilisée sur n'importe quelle machine.
- **Une commande a été créée**  La première sauvegarde est sur le point de démarrer et la licence ne peut pas être utilisée pour la même machine ou pour toute autre machine. À partir de ce moment, vous pouvez annuler la commande si quelque chose ne va pas. La licence retournera dans la réserve des licences disponibles.
- **Une sauvegarde complète a démarré.** Cet état est défini lorsque la première sauvegarde démarre. L'heure de début de la commande commence à ce moment.
- **Une sauvegarde complète s'est achevée avec succès**  La sauvegarde s'est achevée et la commande est prête à être expédiée. Vous pouvez maintenant expédier le support :

**Étape 1.** Emballez le support en suivant les instructions d'emballage et d'expédition du disque (p. [12\)](#page-11-0) pour éviter les dommages pendant l'expédition. Si vous voulez que le support vous soit retourné après le téléchargement des données, préparez une étiquette de retour à l'expéditeur pré-payée et emballez-la avec le disque.

**Étape 2.** Envoyez le lecteur au centre de données Acronis en utilisant le service de messageries de votre choix.

**Étape 3.** Faites-nous savoir quand vous avez expédié la commande en marquant votre commande comme « expédiée ».

Vous recevrez un message vous informant quand Acronis reçoit la commande et quand la commande est complétée. Si cela est nécessaire, Acronis pourrait vous contacter lors du traitement de votre commande.

- [Occasionnel] **Erreur de création de sauvegarde** Une erreur s'est produite lors de la sauvegarde. Veuillez vérifier les paramètres du plan de sauvegarde et essayez de nouveau.
- **Le support a été expédié** Cet état est défini après que vous avez marqué la commande comme « expédiée ».
- **Le support a été reçu par Acronis** Le traitement de votre commande par Acronis a débuté. À partir de ce moment, vous ne pouvez plus annuler la commande. La création d'une nouvelle sauvegarde d'amorçage initial nécessitera une licence pour un nouvel amorçage initial.
- **Le téléchargement des données a commencé** Le processus de téléchargement des données vers le stockage cloud d'Acronis a commencé.
- **Le téléchargement des données est terminé** La sauvegarde complète initiale a été téléchargée avec succès sur le stockage cloud. Vous pouvez maintenant effectuer des sauvegardes incrémentielles vers le cloud.
- **La commande a été complétée. Le support a été retourné** (ou : **Le retour du support n'a pas été demandé**) – Le support vous a été réexpédié (le service de messagerie et le numéro de suivi sont indiqués). Si une étiquette de retour à l'expéditeur pré-payée n'a pas été fournie avec le support, le support sera jeté.
- [Occasionnel] **La commande est en attente** Votre commande a été mise en attente à cause de difficultés techniques relatives à son traitement. Acronis cherche présentement une solution à ces problèmes.
- [Occasionnel] **La commande a été annulée**  La commande a été annulée avant que le support ne soit expédié, donc retourner le support n'est pas nécessaire.
- [Occasionnel] **La commande a été annulée. Le support a été retourné** (ou : **Le retour du support n'a pas été demandé)** – La commande a été annulée pendant que le support se trouvait dans le centre de données. Le support a été retourné à l'expéditeur (le service de messagerie et le numéro de suivi sont indiqués). Si une étiquette de retour à l'expéditeur pré-payée n'a pas été fournie avec le support, le support sera jeté.

# <span id="page-15-0"></span>1.8 Restauration à grande échelle - FAQ

Cette section explique ce qu'est la restauration à grande échelle, pourquoi vous devriez l'utiliser et fournit quelques détails sur l'utilisation.

## <span id="page-15-1"></span>1.8.1 Qu'est-ce que la restauration à grande échelle ?

La restauration à grande échelle est un service supplémentaire qui vous permet d'obtenir une copie des sauvegardes que vous possédez dans le stockage cloud. Vous pouvez alors restaurer des données à partir de cette copie.

Lorsque vous commandez une restauration à grande échelle pour une machine particulière, Acronis vous envoie un disque dur USB qui contient toutes les sauvegardes effectuées à partir de cette machine. Vous pouvez restaurer les données directement à partir du disque ou copier les sauvegardes vers un dossier local ou en réseau.

## <span id="page-15-2"></span>1.8.2 Pourquoi devrais-je utiliser la restauration à grande échelle ?

Dans un cas de sinistre ou si vous devez restaurer de grandes quantités de données ou des machines intégrales rapidement, ce service vous aide à économiser du temps et le trafic réseau. Restaurer des centaines de giga-octets en utilisant Internet peut prendre plusieurs jours. Ce processus vous apportera une restauration plus rapide.

## <span id="page-15-3"></span>1.8.3 Dois-je effectuer un amorçage initial afin de pouvoir utiliser la restauration à grande échelle ?

Non, ces services sont indépendants.

## <span id="page-15-4"></span>1.8.4 Est-ce que la restauration à grande échelle est un service payant ?

Oui, vous devez acheter une licence de restauration à grande échelle par machine. La licence vous permet d'obtenir un disque contenant toutes les sauvegardes actuellement disponibles pour cette machine. Pour obtenir des sauvegardes qui seront créées ultérieurement, vous aurez besoin d'une nouvelle licence de restauration à grande échelle.

## <span id="page-15-5"></span>1.8.5 Puis-je exécuter une restauration à grande échelle sur une machine différente ?

Oui. Vous pouvez restaurer les données un nombre illimité de fois sur n'importe quelle machine que vous souhaitez. Acronis Universal Restore est inclus pour vous aider à restaurer un système d'exploitation sur un matériel dissemblable.

## <span id="page-15-6"></span>1.8.6 Puis-je obtenir des sauvegardes prises depuis plusieurs machines sur un disque dur unique ?

Non. Un disque dur séparé est nécessaire pour chaque machine.

## <span id="page-16-0"></span>1.8.7 Comment acheter une licence de restauration à grande échelle ?

Vous pouvez acheter une licence de restauration à grande échelle auprès d'un partenaire d'Acronis ou dans le magasin en ligne d'Acronis.

Après avoir acheté une licence depuis un partenaire Acronis, vous recevrez un message électronique de confirmation avec un code d'enregistrement. Connectez-vous avec votre compte Acronis et saisissez le code d'enregistrement dans la section d'enregistrement de produit. La licence enregistrée apparaît sur l'onglet **Amorçage initial / Restauration** sur votre page Web de gestion de compte.

Une licence achetée dans le magasin en ligne d'Acronis apparaît sur l'onglet **Amorçage initial / Restauration** immédiatement après le traitement du paiement.

## <span id="page-16-1"></span>1.8.8 Comment puis-je faire le suivi du traitement de ma commande de restauration à grande échelle ?

Sur le site Web d'Acronis, l'onglet **Amorçage initial / Restauration** affiche l'état de toutes vos commandes. De plus, vous recevrez des notifications par courrier électronique à propos des événements les plus importants.

- **Disponible** La licence peut être utilisée pour n'importe quelle machine.
- **Une commande a été créée** Cet état est défini lorsque le formulaire de commande de restauration à grande échelle est rempli. Cela signifie que la licence ne peut pas être utilisée pour toute autre machine. À partir de ce moment, vous pouvez annuler la commande si quelque chose ne va pas. La licence retournera dans la réserve des licences disponibles.
- **La commande est en cours de traitement** Le traitement de la commande dans le centre de données a débuté.
- **Écriture des données** L'écriture de vos sauvegardes sur le support a débuté. À partir de ce moment, vous ne pouvez plus annuler la commande.
- **L'écriture des données est terminée** Vos sauvegardes ont été écrites avec succès sur le support.
- **Prêt à expédier le support** Le traitement de votre commande est terminé et le support sera expédié bientôt.
- **La commande a été complétée. Le support a été expédié** Le support vous a été expédié (le service de messagerie et le numéro de suivi sont indiqués).
- [Occasionnel] **La commande est en attente** Votre commande a été mise en attente à cause de difficultés techniques relatives à son traitement. Acronis cherche présentement une solution à ces problèmes.
- [Occasionnel] **La commande a été annulée** La commande a été annulée.
- [Occasionnel] **Impossible d'expédier à l'adresse** Acronis ne peut pas envoyer le disque. Sur la même page Web, cliquez sur **Modifier mon adresse de livraison** et spécifiez l'adresse correcte pour la commande.
- [Occasionnel] **L'adresse a été mise à jour** Cet état est défini après que vous ayez mis à jour l'adresse de livraison sur le site Web d'Acronis.

## <span id="page-17-0"></span>1.8.9 Comment effectuer une restauration à grande échelle ?

La procédure de restauration (p. [36\)](#page-35-0) est la même que lors de la restauration du stockage cloud. Spécifiez simplement le chemin vers l'emplacement où sont situées vos sauvegardes. Pour des informations détaillées relatives à la restauration veuillez vous référer à l'aide contextuelle.

# <span id="page-18-0"></span>1.9 Cycle de vie de l'abonnement - FAQ

Cette section explique le cycle de vie d'un abonnement et les opérations d'abonnement que vous pouvez effectuer sur la page Internet de gestion de votre compte.

## <span id="page-18-1"></span>1.9.1 Comment accéder à la page Web de gestion de mon compte ?

Accédez à <http://www.acronis.fr/my/cloud-backup/corporate> et connectez-vous à votre compte (créez-en un si vous n'êtes pas encore inscrit).

Pour accéder à cette page Web à partir d'Acronis Backup :

- 1. Dans le menu **Actions**, cliquez sur **Sauvegarder maintenant** ou **Créez un plan de sauvegarde**.
- 2. Cliquez sur **Emplacement**, puis cliquez sur **Acheter ou gérer vos abonnements**.
- <span id="page-18-2"></span>3. Connectez-vous à votre compte (créez-en un si vous n'êtes pas inscrit).

## 1.9.2 Où puis-je trouver les abonnements que j'ai achetés ?

Si vous avez acheté vos abonnements auprès d'un partenaire d'Acronis, vous devriez avoir reçu un courrier électronique confirmant les codes d'enregistrement pour chaque abonnement. Accédez à votre page Web de gestion de compte, cliquez sur **Entrer un nouveau code d'enregistrement**, puis entrez les codes d'enregistrement. Les abonnements apparaîtront dans la liste des abonnements disponibles sous l'onglet **Gestion des abonnements**.

Les abonnements achetés sur le site Web d'Acronis sont disponibles immédiatement dans cet onglet.

## <span id="page-18-3"></span>1.9.3 Quand commence mon abonnement ?

La durée d'un abonnement **volume** est calculée à partir de la date d'achat.

La durée d'un abonnement **PC** est calculée à partir de l'activation de l'abonnement sur une machine.

## <span id="page-18-4"></span>1.9.4 Que se passe-t-il lorsque mon abonnement expire ?

Un mois avant la date d'expiration de l'abonnement, vous recevrez une alerte par courrier électronique. De plus, vous pouvez observer cette alerte sur la page Web de gestion de compte près de la machine. Vous devez donc renouveler (p. [20\)](#page-19-0) l'abonnement pour pouvoir continuer de sauvegarder la machine.

Si vous ne renouvelez pas l'abonnement, vous pourrez sauvegarder des données sur le stockage cloud pendant cinq jours après la date d'expiration. Vous pourrez restaurer des données à partir du stockage cloud pendant 30 jours après la date d'expiration.

## <span id="page-19-0"></span>1.9.5 Comment renouveler un abonnement ?

Achetez un autre abonnement et spécifiez-le en tant que prochain abonnement de la même machine. Le nouvel abonnement sera activé dès l'expiration de l'abonnement actuel.

Un abonnement expiré peut être renouvelé dans les cinq jours après son expiration. Dans ce cas, le nouvel abonnement sera activé immédiatement.

### <span id="page-19-1"></span>1.9.5.1 Renouvellement d'un abonnement unique

Vous pouvez renouveler un abonnement activé en choisissant un abonnement avec le même quota de stockage ou un quota de stockage plus élevé.

Pour renouveler un abonnement **volume**, vous avez besoin d'un abonnement volume. Pour renouveler l'abonnement **PC**, il vous faut un abonnement PC ou volume.

Les abonnements **machines virtuelles** et **serveurs** ne sont plus conseillés. Vous pouvez les renouveler en les remplaçant par un abonnement volume.

#### **Abonnements volume**

Pour renouveler un abonnement **volume**, accédez à la page Web de gestion de compte, cliquez sur **Renouveler** à côté de la description de volume, puis suivez les instructions s'affichant à l'écran.

La nouvelle date d'expiration apparaît dans la colonne **Expire**.

- Si la nouvelle date d'expiration comporte le même quota de stockage que l'ancienne, les durées d'abonnement sont ajoutées ensemble.
- Si le nouvel abonnement comporte un quota de stockage plus grand, la durée d'abonnement résultante est recalculée.

#### **Abonnements PC**

Pour renouveler un abonnement **PC**, accédez à la page Web de gestion de compte, recherchez la machine pour laquelle vous voulez renouveler l'abonnement, cliquez sur **Renouveler** à côté de la machine, puis suivez les instructions s'affichant à l'écran.

Le nouvel abonnement apparaît dans la colonne **Prochain abonnement** de la machine.

### 1.9.5.2 Renouvellement d'un nombre d'abonnements actifs en même temps

Cette opération est possible si le nombre de nouveaux abonnements est identique à celui des abonnements actuellement utilisés.

Assurez-vous que les nouveaux abonnements sont disponibles sur votre page Internet de gestion de compte. Puis cliquez sur **Renouveler tous**. La fenêtre de confirmation résumera quels abonnements seront renouvelés. Si des abonnements identiques ne sont pas trouvés pour certaines machines, vous avez la possibilité d'annuler le renouvellement automatique et de renouveler chaque abonnement individuellement.

## 1.9.5.3 Que signifie « Renouvellement automatique » ?

Le renouvellement automatique signifie que lorsque l'abonnement actuel expire, le prochain abonnement est automatiquement sélectionné à partir des abonnements disponibles. Le prochain abonnement doit être identique à l'abonnement actuel.

Si un abonnement identique n'est pas trouvé, le renouvellement automatique n'aura pas lieu et vos sauvegardes peuvent échouer. Aucun abonnement ne sera acheté automatiquement. Seuls les abonnements disponibles au moment du renouvellement automatique pourront être utilisés. Vous pouvez sélectionner le renouvellement automatique pour chaque abonnement individuel ou configurer le renouvellement automatique général pour tous les abonnements activés que vous possédez.

## <span id="page-20-0"></span>1.9.6 Comment puis-je augmenter un quota de stockage pour une machine ?

#### **Abonnements volume**

Renouvelez (p. [20\)](#page-19-1) un abonnement **volume** en choisissant un abonnement volume avec un quota de stockage plus important. Une fois cette opération terminée, elle ne peut pas être annulée.

#### **Abonnements machine**

Accédez à la page Web de gestion de compte, identifiez la machine pour laquelle vous souhaitez augmenter le quota, cliquez sur **Augmenter** en regard de la machine, puis sélectionnez un abonnement du même type avec un quota de stockage plus important.

Cette opération est gratuite. Une fois cette opération terminée, elle ne peut pas être annulée.

#### **Modification de la durée d'abonnement**

La durée restante de l'abonnement en cours est recalculée comme suit :

 $Pn = Po * (Qo / Qn)$ 

- Pn nouvelle durée restante
- Po durée restante de l'ancien abonnement
- Qo quota de stockage de l'ancien abonnement
- Qn quota de stockage du nouvel abonnement.

La durée restante de l'abonnement **volume** en cours sera ajoutée à la nouvelle durée d'abonnement.

**Exemple 1 : abonnement machine**. Vous souhaitez augmenter un quota de stockage de 250 Go pour le faire passer à 500 Go deux mois avant l'expiration de l'abonnement. La durée restante de l'abonnement sera réduite d'un mois :

Pn = 2 mois \* (250 Go / 500 Go) = 1 mois

**Exemple 2 : abonnement volume**. Vous souhaitez augmenter un quota de stockage de 500 Go pour le faire passer à 1 To deux mois avant l'expiration de l'abonnement. Pour ce faire, vous renouvelez l'abonnement en cours en choisissant un abonnement volume d'1 To pour un an. La durée d'abonnement totale sera la suivante :

 $P = 2$  mois  $*$  (500 Go / 1 To) + 1 an = 13 mois

## <span id="page-21-0"></span>1.9.7 Quelle est la fonction de la colonne « Groupe » ?

Pour pouvoir appliquer des actions telles que **Tout renouveler** ou **Tout renouveler automatiquement** à votre sélection d'abonnements. Spécifiez le nom souhaité pour le groupe, par exemple DépVentes, près de chaque abonnement que vous voulez regrouper. Cliquez sur l'en-tête de colonne **Groupe** pour trier les abonnements puis appliquez les actions souhaitées au groupe.

## <span id="page-21-1"></span>1.9.8 Puis-je révoquer un abonnement d'une machine ?

Vous ne pouvez pas retourner un abonnement activé à la liste des abonnements disponibles, mais vous pouvez le réaffecter (p[. 28\)](#page-27-2) à une machine différente dans l'interface d'Acronis Backup.

## <span id="page-21-2"></span>1.9.9 Puis-je annuler mon abonnement ?

Veuillez simplement attendre l'expiration de votre abonnement. Les abonnements de sauvegarde vers le cloud ne sont pas remboursables.

# <span id="page-21-3"></span>2 Par où commencer ?

Accédez à <http://www.acronis.fr/my/cloud-backup/corporate> et connectez-vous à votre compte (créez-en un si vous n'êtes pas encore inscrit). Ceci est votre *page Web de gestion de compte*. Vous pouvez ici obtenir un abonnement d'évaluation, trouver un partenaire Acronis ou acheter des abonnements en ligne. Les abonnements nouvellement obtenus figurent en tant qu'abonnements disponibles sous l'onglet **Gestion des abonnements**.

Si vous avez acheté vos abonnements auprès d'un partenaire d'Acronis, enregistrez-les manuellement en utilisant le lien **Entrer un nouveau code d'enregistrement**. Les codes d'enregistrement sont livrés avec le message électronique de confirmation.

Ensuite, installez le logiciel (p. [24\)](#page-23-1) Acronis (s'il n'est pas encore installé) et activez (p. [28\)](#page-27-0) les abonnements sur les machines que vous souhaitez sauvegarder. Après cela, vous pourrez commencer à sauvegarder (p[. 30\)](#page-29-0) vers le stockage cloud d'Acronis.

# <span id="page-22-0"></span>3 Sélection d'un abonnement

#### **Abonnements volume**

L'abonnement **volume** vous permet de sauvegarder un nombre illimité de machines physiques et/ou virtuelles exécutant n'importe quel système d'exploitation pris en charge (p. [6\)](#page-5-1). Toutes les machines sauvegardées partagent un quota de stockage commun. La durée de l'abonnement commence à la date d'achat.

### **Abonnements PC**

Un abonnement **PC** vous permet de sauvegarder un poste de travail unique (une machine exécutant un système d'exploitation Windows non serveur). Le quota de stockage s'applique à cette machine. La durée de l'abonnement commence à l'activation de l'abonnement sur la machine.

Si vous ne savez pas si une machine est un serveur ou un poste de travail, consultez la liste des systèmes d'exploitation pris en charge (p[. 6\)](#page-5-1).

#### **Abonnements d'évaluation**

Vous pouvez obtenir un abonnement d'évaluation gratuit par compte. Cet abonnement d'évaluation vous permet de sauvegarder une seule machine. La durée de l'abonnement est limitée à un mois.

L'obtention d'un abonnement d'évaluation est possible jusqu'à ce que vous achetiez un abonnement payant. Vous pouvez utiliser un abonnement d'évaluation en même temps que les abonnements payants. Les mêmes règles d'expiration s'appliquent aux abonnements d'évaluation et payants.

Pour continuer à utiliser le service après l'expiration de l'abonnement d'évaluation, achetez un abonnement et renouvelez l'abonnement d'évaluation en spécifiant l'abonnement payant. Vos données sauvegardées seront conservées. Les sauvegardes régulières de vos machines continueront sans interruption. Le service n'aura pas besoin d'exécuter une nouvelle sauvegarde complète.

Pour obtenir un abonnement d'évaluation, effectuez l'une des actions suivantes :

- Sur la page Web de gestion de compte, cliquez sur le lien d'évaluation de sauvegarde cloud, puis sélectionnez le type d'abonnement nécessaire.
- Installez Acronis Backup (p. [25\)](#page-24-0), démarrez le produit, connectez la console à la machine que vous voulez sauvegarder, cliquez sur **Sauvegarder maintenant** ou **Créer un plan de sauvegarde**, cliquez sur **Emplacement** et sur **Obtenir un abonnement d'évaluation**. Connectez-vous à votre compte (créez-en un si vous n'êtes pas encore inscrit). Un abonnement d'évaluation sera automatiquement créé et attribué à la machine.

# <span id="page-23-0"></span>4 Installation du logiciel

Cette section contient les informations relatives au choix du logiciel nécessaire et des instructions d'installation pas à pas.

# <span id="page-23-1"></span>4.1 Quel logiciel dois-je installer ?

Téléchargez et installez Acronis Backup ou Acronis Backup Advanced. Aucune clé de licence n'est nécessaire si vous sauvegardez uniquement vers le stockage sur le cloud.

Acronis Backup vous permet de configurer et de surveiller une sauvegarde locale sur chaque machine que vous voulez sauvegarder. Acronis Backup Advanced permet la gestion à distance et centralisée. La gestion locale est également disponible.

Les sections suivantes décrivent Acronis Backup Advanced.

# <span id="page-23-2"></span>4.2 Systèmes d'exploitation pris en charge

#### **Agent**

Vous pouvez installer l'agent sur n'importe quel serveur ou système d'exploitation répertorié dans « Systèmes d'exploitation et produits de virtualisation pris en charge » (p. [6\)](#page-5-1).

#### **Serveur de gestion**

Vous pouvez installer le serveur de gestion sur n'importe quel de ces systèmes d'exploitation :

Windows XP Professional SP3 (x86, x64) Windows Server 2003/2003 R2 - éditions Standard et Enterprise (x86, x64) Windows Small Business Server 2003/2003 R2 Windows Vista – toutes les éditions sauf Vista Familiale basique et Vista Familiale Premium (x86, x64) Windows Server 2008 - éditions Standard, Enterprise et Datacenter (x86, x64) Windows Small Business Server 2008 Windows 7 – toutes les éditions sauf Starter et Familiale (x86, x64) Windows Server 2008 R2 - éditions Standard, Enterprise, Datacenter et Foundation Windows MultiPoint Server 2010/2011/2012 Windows Small Business Server 2011 – toutes les éditions Windows 8/8.1 – toutes les éditions sauf les éditions Windows RT (x86, x64) Windows Server 2012/2012 R2 – toutes les éditions Windows Storage Server 2003/2008/2008 R2/2012/2012 R2

### **Console d'administration**

#### **Windows**

Vous pouvez installer la console d'administration sur n'importe quel de ces systèmes d'exploitation :

Windows XP Professional SP2+ (x86, x64)

Windows 2000 SP4 – toutes les éditions sauf l'édition Datacenter

Windows Server 2003/2003 R2 - éditions Standard et Enterprise (x86, x64) Windows Small Business Server 2003/2003 R2 Windows Vista – toutes les éditions (x86, x64) Windows Server 2008 - éditions Standard, Enterprise, Datacenter et Web (x86, x64) Windows Small Business Server 2008 Windows 7 – toutes les éditions (x86, x64) Windows Server 2008 R2 - éditions Standard, Enterprise, Datacenter, Foundation et Web Windows MultiPoint Server 2010/2011/2012 Windows Small Business Server 2011 – alle Editionen Windows 8/8.1 – alle Editionen mit Ausnahme der Windows RT-Editionen (x86, x64) Windows Server 2012/2012 R2 – alle Editionen Windows Storage Server 2003/2008/2008 R2/2012/2012 R2

#### **Linux**

Vous pouvez installer la console sur n'importe quelle distribution Linux répertoriée dans « Systèmes d'exploitation et produits de virtualisation pris en charge » (p. [6\)](#page-5-1).

## <span id="page-24-0"></span>4.3 Installation d'Acronis Backup Advanced

Si vous ne possédez pas Acronis Backup Advanced, installez-le sans clé de licence de produit. Vous pourrez sauvegarder uniquement vers le stockage cloud.

Les instructions pas-à-pas ci-dessous vous guideront au travers de l'installation de base en utilisant les paramètres par défaut. Veuillez vous référer à la documentation de l'installation d'Acronis Backup Advanced si les options d'installation avancées sont requises. Par exemple, vous pouvez installer des agents à distance ou les déployer sur un domaine Active Directory en utilisant la politique de groupe.

#### **Téléchargement du programme d'installation**

Téléchargez le programme d'installation d'Acronis Backup Advanced depuis [http://www.acronis.fr/my/cloud-backup/corporate.](http://www.acronis.fr/my/cloud-backup/corporate) Pour installer le produit sous Linux, téléchargez les fichiers d'installation supplémentaires.

#### **Installation du serveur de gestion, de la console d'administration et d'un agent**

Exécutez ces opérations sur une machine Windows disposant d'une connexion réseau vers les machines que vous souhaitez sauvegarder.

- 1. Démarrez le programme d'installation.
- 2. Cliquez sur **Installer Acronis Backup**.
- 3. Acceptez les termes du contrat de licence, puis cliquez sur **Suivant**.
- 4. Cochez les cases **Sauvegarder les données de cette machine**, **Surveiller et configurer de façon centralisée la sauvegarde de machines physiques et virtuelles** et **Se connecter à des machines distantes**. Cliquez sur **Suivant** pour continuer.
- 5. Sélectionnez **J'ai acheté une licence ou un abonnement**, puis cliquez sur **Suivant**.
- 6. Dans **Licence pour la sauvegarde de...** , sélectionnez **Sauvegarde cloud seulement - aucune licence requise**, cliquez sur **Suivant**, puis cliquez sur **Oui** dans la fenêtre de confirmation.
- 7. Indiquez le mot de passe du compte que vous avez utilisé pour vous connecter. Cliquez sur **Suivant** pour continuer.

**Détails**. le mot de passe est requis pour enregistrer l'agent sur le serveur de gestion lors de l'installation.

- 8. Choisissez si la machine participera au programme d'amélioration du produit d'Acronis (CEP). Cliquez sur **Suivant** pour continuer.
- 9. Cliquez sur **Installer** pour procéder à l'installation.
- 10. Si l'installation est réussie, cliquez sur **Terminer** pour fermer la fenêtre de l'assistant.

#### **Création d'un support de démarrage**

Nous recommandons fortement de créer un support de démarrage à ce stade.

- 1. Démarrez Acronis Backup.
- 2. Dans l'écran d'accueil, sous **Outils**, cliquez sur **Créer un support de démarrage**. L'assistant d'Acronis Bootable Media Builder s'ouvrira.
- 3. Suivez les instructions affichées à l'écran.

#### **Installation des agents**

Exécutez ces opérations sur chaque machine à sauvegarder.

#### **Installation sous Windows**

- 1. Connectez-vous comme administrateur puis exécutez le programme d'installation.
- 2. Cliquez sur **Installer Acronis Backup**.
- 3. Acceptez les termes du contrat de licence, puis cliquez sur **Suivant**.
- 4. Cochez la case **Sauvegarder les données de cette machine**, puis cliquez sur **Suivant**.
- 5. Sélectionnez **J'ai acheté une licence ou un abonnement**, puis cliquez sur **Suivant**.
- 6. Dans **Licence pour la sauvegarde de...** , sélectionnez **Sauvegarde cloud seulement - aucune licence requise**, cliquez sur **Suivant**, puis cliquez sur **Oui** dans la fenêtre de confirmation.
- 7. Cliquez sur **Enregistrer maintenant**, puis spécifiez :
	- Le nom ou l'adresse IP du serveur de gestion.
	- Le nom d'utilisateur et mot de passe d'un administrateur de la machine sur laquelle le serveur de gestion est installé.

Cliquez sur **Suivant** pour continuer.

**Détails**. le programme d'installation enregistre automatiquement la machine sur le serveur de gestion. Vous pouvez également ajouter la machine au serveur de gestion ultérieurement.

- 8. Choisissez si la machine participera au programme d'amélioration du produit d'Acronis (CEP). Cliquez sur **Suivant** pour continuer.
- 9. Cliquez sur **Installer** pour procéder à l'installation.
- 10. Si l'installation est réussie, cliquez sur **Terminer** pour fermer la fenêtre de l'assistant.

#### **Installation sous Linux**

Utilisez le fichier d'installation **AcronisBackupAdvancedAgentL.i686** pour les machines 32 bits et le fichier d'installation **AcronisBackupAdvancedAgentL64.x86\_64** pour les machines 64 bits. Exécutez le fichier en tant qu'utilisateur root, puis suivez les instructions s'affichant à l'écran.

# <span id="page-25-0"></span>4.4 Configuration des paramètres proxy

Si une ou plusieurs machines sur lesquelles vous avez installé les agents se connectent à Internet en passant par un serveur proxy, vous devez configurer chaque agent pour utiliser le serveur proxy.

Le serveur de gestion se connecte à Internet pour récupérer des informations relatives aux abonnements de sauvegarde sur le cloud. Les paramètres proxy pour le serveur de gestion doivent également être configurés.

Les paramètres proxy pour l'agent et le serveur de gestion sont configurés séparément, même si les deux sont installés sur la même machine.

#### *Pour configurer les paramètres proxy pour un agent*

- 1. Connectez la console à la machine pour laquelle vous voulez configurer les paramètres proxy.
- 2. Dans le menu **Options**, cliquez sur **Options de la machine**.
- 3. Cliquez sur **Proxy de sauvegarde sur le cloud**.
- 4. Entrez les paramètres du serveur proxy. Pour des informations détaillées à propos des paramètres veuillez vous référer à l'aide contextuelle.
- 5. Répétez les étapes 2 à 4 pour toutes les machines qui se connectent à Internet en passant par un serveur proxy.

#### *Pour configurer les paramètres proxy pour le serveur de gestion.*

- 1. Connectez la console au serveur de gestion.
- 2. Dans le menu **Options**, cliquez sur **Options de serveur de gestion**.
- 3. Cliquez sur **Proxy de sauvegarde sur le cloud**.
- 4. Entrez les paramètres du serveur proxy. Pour des informations détaillées à propos des paramètres veuillez vous référer à l'aide contextuelle.

# <span id="page-27-0"></span>5 Activation des abonnements de sauvegarde cloud

Activer un abonnement sur une machine signifie que la machine est autorisée à sauvegarder sur le stockage cloud.

L'abonnement **volume** est activé automatiquement dès que vous commencez à sauvegarder la machine sur Acronis Cloud Storage.

Un abonnement **PC** doit être activé manuellement. La période d'abonnement démarre au moment de l'activation.

*Important Avant d'activer le* premier *abonnement pour votre compte, vérifiez le pays sélectionné dans votre profil. Le service détermine en fonction de ce pays le centre de données où vos sauvegardes seront envoyées. Veillez à sélectionner le pays où est située la totalité ou la plupart des machines que vous souhaitez sauvegarder dans le stockage cloud. Sinon, les données risquent de parcourir inutilement de longues distances. Même si vous sélectionnez un autre pays dans votre profil, le centre de données ne pourra plus être modifié. Pour accéder à votre profil, rendez-vous sur le site Web d'Acronis, sélectionnez Connexion utilisateur, connectez-vous à votre compte, puis cliquez sur Profil personnel.*

# <span id="page-27-1"></span>5.1 Activation d'abonnements dans Acronis Backup

#### *Pour activer un abonnement*

- 1. Démarrez Acronis Backup.
- 2. Dans le menu **Actions**, cliquez sur **Activer l'abonnement de sauvegarde sur le cloud**.
- 3. Spécifiez les informations d'identification pour vous connecter au stockage cloud.
- 4. Sélectionnez le type d'abonnement que vous voulez activer pour la machine.
- <span id="page-27-2"></span>5. Cliquez sur **Activer maintenant**.

## 5.2 Réaffecter un abonnement activé

Il est possible que vous ayez besoin d'utiliser un abonnement déjà activé au lieu d'un abonnement disponible, par exemple lorsque :

- Vous n'avez plus besoin de sauvegarder une de vos machines et vous voulez réutiliser l'abonnement de cette machine pour une autre machine.
- Vous avez réinstallé Acronis Backup sur une machine et souhaitez reprendre ses sauvegardes vers le cloud.
- Vous avez restauré complètement une machine (ou l'avez restaurée dans un état dans lequel elle ne disposait pas encore d'un abonnement activé) et souhaitez reprendre ses sauvegardes vers le cloud.

Réaffecter un abonnement ne réinitialise pas la durée d'abonnement.

#### *Pour affecter un abonnement activé à une machine*

- 1. Ouvrez la fenêtre d'activation de l'abonnement, sur la machine à laquelle vous voulez affecter un abonnement activé.
- 2. Cliquez sur **Réaffecter un abonnement déjà utilisé**.
- 3. Sélectionnez la machine dont l'abonnement sera affecté à la machine actuelle.

#### 4. Cliquez sur **Réaffecter**.

#### **Exemple**

Le diagramme ci-dessous montre ce qui se passe si vous réaffectez un abonnement à une machine différente. Supposons que Machine 1 a quatre sauvegardes dans Abonnement 1. Machine 2 a deux sauvegardes dans Abonnement 2. À ce moment, vous réaffectez Abonnement 1 à Machine 2. Machine 2 effectue sa troisième sauvegarde vers Abonnement 1.

Selon vos paramètres, cette sauvegarde sera soit complète, soit incrémentielle. En revanche, sa taille ne sera probablement pas inférieure à la taille d'une sauvegarde complète. Par conséquent, il n'est pas pratique de réaffecter un abonnement à une machine dont la première sauvegarde a été effectuée comme sauvegarde initiale. Vous devrez soit refaire la sauvegarde initiale (ce qui nécessite une nouvelle licence), soit transférer la sauvegarde volumineuse via Internet.

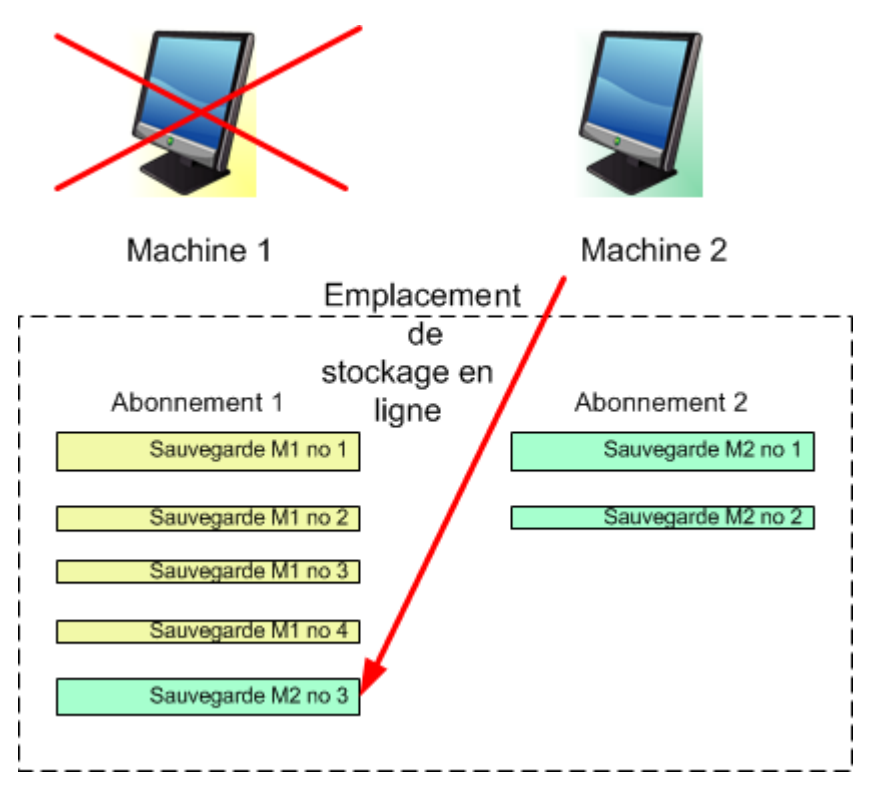

Toutes les sauvegardes créées antérieurement demeurent intactes. Vous pouvez les supprimer manuellement si nécessaire. Gardez à l'esprit que les sauvegardes peuvent être supprimées d'un abonnement uniquement par la machine à laquelle l'abonnement est affecté. Dans notre exemple, vous avez les options suivantes.

#### **Avant la réaffectation**

Supprimez les sauvegardes d'Abonnement 1 à l'aide de Machine 1 (si elle est disponible et sous tension). Supprimez les sauvegardes d'Abonnement 2 à l'aide de Machine 2.

#### **Après la réaffectation**

Supprimez les sauvegardes d'Abonnement 1 en utilisant Machine 2. Vous ne pouvez pas supprimer les sauvegardes d'Abonnement 2, à moins d'affecter cet abonnement à une machine.

# <span id="page-29-0"></span>6 Sauvegarde vers le stockage sur le cloud

Cette section fournit des instructions pas-à-pas pour sauvegarder des données vers le stockage sur le cloud.

Ces instructions sont centrées sur un scénario typique décrit ci-dessous. En modifiant la planification, les éléments à sauvegarder ou la liste de machines dans ces instructions, vous pouvez définir une stratégie de sauvegarde qui répond le mieux à vos besoins. Pour des informations détaillées à propos de la sauvegarde veuillez vous référer à l'aide intégrée d'Acronis Backup Advanced.

#### **Scenario**

Supposons que vous possédez 30 postes de travail et deux serveurs, dont un est un serveur de fichiers. Cette section décrit comment configurer la politique de sauvegarde suivante :

- Sauvegarde quotidienne des fichiers du serveur de fichiers et suppression des sauvegardes de plus d'un an. Voir « Sauvegarde d'une machine individuelle » (p. [30\)](#page-29-1).
- Sauvegarde quotidienne des fichiers de l'utilisateur des postes de travail et suppression des sauvegardes de plus d'un mois. Voir « Sauvegarde de plusieurs machines ».
- Sauvegarde mensuelle du système d'exploitation et des programmes installés sur les deux serveurs avec la première sauvegarde (plus volumineuse) enregistrée sur un disque dur, et suppression des sauvegardes de plus de six mois. Voir « Sauvegarde à l'aide de l'amorçage initial » (p[. 32\)](#page-31-0).

*Le service d'amorçage initial peut ne pas être disponible dans votre région. Pour plus d'informations, cliquez ici : [http://kb.acronis.com/content/15118.](http://kb.acronis.com/content/15118)*

Dans Acronis Backup Advanced, les machines individuelles sont sauvegardées selon un plan de sauvegarde. La sauvegarde centralisée est exécutée selon un plan de sauvegarde centralisé.

## <span id="page-29-1"></span>6.1 Sauvegarde d'une machine individuelle

*Dans cette étape, vous configurerez un plan de sauvegarde quotidienne de fichiers à partir d'une machine vers le stockage sur le cloud. Vous pourrez suivre une procédure similaire pour sauvegarder les volumes d'une machine ou une machine complète.* 

#### *Pour sauvegarder une machine vers le stockage sur le cloud*

- 1. Connectez la console à la machine que vous voulez sauvegarder.
- 2. Cliquez sur **Créer un plan de sauvegarde**.
- 3. Sous **Quoi sauvegarder**, cliquez sur **Éléments à sauvegarder**.
- 4. Dans **Données à sauvegarder**, sélectionnez **Fichiers**, puis sélectionnez les fichiers et les dossiers que vous voulez sauvegarder. Cliquez sur **OK** pour fermer la fenêtre.
- 5. Sous **Où sauvegarder**, cliquez sur **Emplacement** et choisissez votre emplacement de stockage sur le cloud. Si vous n'y êtes pas encore autorisé, cliquez sur **Se connecter** et saisissez vos informations d'identification pour le stockage sur le cloud.
- 6. Vous pouvez également modifier le nom de l'archive par défaut. Cliquez sur **OK** pour fermer la fenêtre.
- 7. Sous **Comment sauvegarder**, dans **Modèle de sauvegarde**, sélectionnez **Simple**.

**Détails.**Ce modèle exécutera la première sauvegarde complète et les sauvegardes incrémentielles subséquentes. Chaque sauvegarde exécutera la planification par défaut.

- 8. Dans **Règles de rétention**, sélectionnez **Supprimez les sauvegardes âgées de plus de...**, puis spécifiez la valeur de 12 mois.
- 9. Cliquez sur **OK** pour enregistrer le plan de sauvegarde.

**Détails.** La vue **Plans et tâches de sauvegarde** s'affichera avec le plan de sauvegarde que vous venez de créer.

# <span id="page-31-0"></span>6.2 Sauvegarder en utilisant l'amorçage initial

*Cette section illustre comment configurer un plan de sauvegarde pour exécuter des sauvegardes de niveau disque mensuelles d'une machine. Vous utiliserez le schéma de l'amorçage initial pour télécharger la sauvegarde complète initiale.*

Les sauvegardes subséquentes, qui sont incrémentielles et donc habituellement beaucoup plus petites, seront transférées par Internet. Vous pouvez exécuter des sauvegardes incrémentielles manuellement ou sur planification, une fois que la sauvegarde complète a été téléchargée sur le stockage cloud.

Vous devez posséder une licence séparée, appelée licence d'amorçage initial, pour chaque machine que vous voulez sauvegarder avec ce schéma. Chaque licence d'amorçage initial vous permet de télécharger une sauvegarde d'une machine unique vers le stockage cloud.

## <span id="page-31-1"></span>6.2.1 Préparation à l'amorçage initial

Avant de procéder à la sauvegarde en utilisant l'amorçage initial, assurez-vous que :

- Vous avez activé (p. [28\)](#page-27-0) un abonnement de sauvegarde vers le cloud pour la machine (ignorez cette étape si vous possédez un abonnement volume).
- Vous avez acheté (p. [11\)](#page-10-1) une licence d'amorçage initial pour la machine.
- La machine est connectée à Internet. Elle doit accéder au stockage cloud pour vérifier les licences d'amorçage initial.
- <span id="page-31-2"></span>Vous possédez un disque dur pris en charge (p. [10\)](#page-9-4) qui est prêt à être envoyé par courrier.

## 6.2.2 Création de la sauvegarde complète

Effectuez ce qui suit pour sauvegarder un ou plusieurs volumes d'une machine en utilisant le schéma d'amorçage initial :

- 1. Connectez la console au serveur de gestion.
- 2. Cliquez sur **Créer un plan de sauvegarde**.
- 3. Sous **Quoi sauvegarder**, cliquez sur **Éléments à sauvegarder**, et ensuite sélectionnez les volumes que vous voulez sauvegarder. Cliquez sur **OK** pour fermer la fenêtre.
- 4. Sous **Où sauvegarder**, cliquez sur **Emplacement** et choisissez votre emplacement de stockage sur le cloud. Si vous n'y êtes pas encore autorisé, cliquez sur **Se connecter** et saisissez vos informations d'identification pour le stockage sur le cloud.
- 5. Vous pouvez également modifier le nom de l'archive par défaut. Cliquez sur **OK** pour fermer la fenêtre.
- 6. Sous **Comment sauvegarder**, dans **Modèle de sauvegarde**, sélectionnez **Amorçage initial**.
- 7. Cliquez sur **Sauvegarde complète** et spécifiez le nom d'un dossier local ou réseau dans lequel vous voulez créer la sauvegarde complète. Vous pouvez créer la sauvegarde directement sur le disque dur que vous enverrez.
- 8. [Facultatif mais fortement recommandé.] Configurez le chiffrement pour la sauvegarde. Sous **Planifier les paramètres**, cliquez sur **Options de sauvegarde**, cliquez sur **Protection de l'archive**, et spécifiez le mot de passe et l'algorithme de chiffrement (par exemple, **AES 256**). Cliquez sur **OK** pour fermer la fenêtre.
- 9. Cliquez sur **OK** pour lancer la sauvegarde.

Après la création d'une sauvegarde d'amorçage initial, le logiciel la valide automatiquement.

## <span id="page-32-0"></span>6.2.3 Envoi de la sauvegarde complète

Envoyez la sauvegarde complète au stockage cloud quand elle est terminée.

- 1. Copiez ou déplacez la sauvegarde complète vers le disque dur que vous enverrez. Vous pouvez mettre deux ou plusieurs sauvegardes complètes sur un disque dur unique. Assurez-vous que le disque dur est d'un type pris en charge (p. [10\)](#page-9-4).
- 2. Emballez (p. [12\)](#page-11-0) le disque dur pour son expédition. Assurez-vous d'inclure une étiquette de retour à l'expéditeur pré-payée si vous voulez que votre disque dur vous soit retourné.
- 3. Envoyez le disque dur à Acronis. Vous pouvez trouver l'adresse sur la page Web de gestion de compte.
- <span id="page-32-1"></span>4. Effectuez le suivi (p. [14\)](#page-13-0) de l'état de votre commande d'amorçage initial.

## 6.2.4 Création des sauvegardes subséquentes

Après le téléchargement de la sauvegarde complète sur le stockage sur le cloud, modifiez le plan de sauvegarde pour configurer les sauvegardes incrémentielles à venir des mêmes éléments. Vous pouvez exécuter les sauvegardes manuellement ou sur planification.

#### *Pour planifier des sauvegardes incrémentielles régulières*

- 1. Connectez la console au serveur de gestion.
- 2. Dans l'arborescence de **Navigation**, cliquez sur **Plans et tâches de sauvegarde**.
- 3. Cliquez avec le bouton droit de la souris sur le plan de sauvegarde qui a créé la sauvegarde complète puis cliquez sur **Modifier**.
- 4. Dans le **Modèle de sauvegarde**, changez **Amorçage initial** pour **Simple**.
- 5. Cliquez sur **Planification**, puis spécifiez la planification selon laquelle les sauvegardes incrémentielles s'exécuteront. Par exemple, le dernier samedi de chaque mois, de la façon suivante :
	- a. Dans **Exécutez la tâche :**, cliquez sur **Mensuellement**.
	- b. Sous **Planification**, cliquez sur **le :**, puis conservez activées uniquement les cases **Dernier** et **Sam.** dans les listes respectives.
	- c. Sous **Exécuter la tâche pendant le jour**, spécifiez l'heure du jour à laquelle vous voulez exécuter les sauvegardes.
- 6. Cliquez sur **OK** pour fermer la fenêtre **Planification**.
- 7. Dans **Règles de rétention**, sélectionnez **Supprimez les sauvegardes âgées de plus de...**, puis spécifiez la valeur de six mois.
- 8. Cliquez sur **OK** pour mettre à jour le plan de sauvegarde.
- 9. Si vous y êtes invité, spécifiez les informations d'identification que les tâches planifiées du plan utiliseront pour s'exécuter.

# <span id="page-32-2"></span>7 Accéder aux sauvegardes situées dans l'emplacement de stockage sur le cloud

#### *Pour accéder aux sauvegardes situées dans l'emplacement de stockage sur le cloud*

1. Connectez la console au serveur de gestion ou à une machine gérée.

2. Dans l'arborescence **Navigation**, développez **Emplacements de stockage**, puis déroulez **Centralisé** avant de cliquer sur le nom de l'emplacement de stockage.

# <span id="page-33-0"></span>8 Opérations sur des sauvegardes situées dans le stockage sur le cloud

Lorsque la console est connectée à la machine, vous pouvez exécuter les opérations suivantes sur les sauvegardes situées dans le stockage sur le cloud :

- **Afficher le contenu** de n'importe quelle sauvegarde de n'importe quelle machine
- **Récupérer** (p. [35\)](#page-34-0) des données de n'importe quelle sauvegarde de n'importe quelle machine
- **Supprimer** n'importe quelle de la machine à laquelle la console est connectée *Vous ne pouvez pas supprimer de sauvegardes lorsque la console est connectée au serveur de gestion.*

Pour des informations détaillées à propos de ces opérations, veuillez vous référer à la section « Opérations avec des sauvegardes » dans l'aide intégrée d'Acronis Backup Advanced.

# <span id="page-34-0"></span>9 Restauration du stockage cloud

Cette section fournit des instructions pas-à-pas pour restaurer des données depuis le stockage cloud.

# <span id="page-34-1"></span>9.1 Restauration des fichiers

*Ces étapes illustrent comment récupérer des fichiers d'une sauvegarde située dans le stockage sur le cloud vers un dossier que vous spécifiez.* 

#### *Pour récupérer des fichiers à partir du stockage sur le cloud*

- 1. Connectez la console au serveur de gestion.
- 2. Cliquez sur **Restaurer**.
- 3. Cliquez sur **Sélectionner des données**, cliquez sur **Chemin d'accès aux données** puis cliquez sur **Parcourir**.
- 4. Étendez **Centralisé** et sélectionnez l'emplacement de stockage centralisé sur le cloud. Si vous y êtes invité, spécifiez les informations d'identification pour le stockage cloud. Cliquez sur **OK** pour confirmer votre sélection.
- 5. Sélectionnez la sauvegarde à partir de laquelle vous voulez restaurer des données.
- 6. Si la sauvegarde sélectionnée est une sauvegarde de niveau disque, dans **Contenu de la sauvegarde**, sélectionnez **Fichiers**. Si la sauvegarde est de niveau fichier, ignorez cette étape.
- 7. Sélectionnez les fichiers que vous voulez restaurer. Cliquez sur **OK** pour confirmer votre sélection.

**Détails.**Vous pouvez spécifier ici la date et l'heure auxquelles vous voulez rétablir vos fichiers s'il y a plusieurs sauvegardes dans l'archive.

- 8. Cliquez sur **Spécifier la machine où effectuer la création de la tâche** et sélectionnez la machine sur laquelle vous voulez effectuer la restauration. Cliquez sur **OK** pour confirmer votre sélection.
- 9. Cliquez sur **Destination**, cliquez sur **Nouvel emplacement**, puis spécifiez le dossier sur lequel vous voulez restaurer les fichiers. Vous pouvez également sélectionner ce dossier dans l'arborescence.

**Conseil.** Par défaut, le programme restaure les fichiers sur l'emplacement à partir duquel ils ont été sauvegardés. Cela peut nécessiter un redémarrage si certains de ces fichiers sont verrouillés par le système d'exploitation.

10. Pour démarrer immédiatement la restauration, cliquez sur **OK**.

**Détails.** Vous verrez la fenêtre avec les détails de la tâche de restauration.

# <span id="page-34-2"></span>9.2 Restauration de volumes

*Les étapes suivantes démontrent comment récupérer les volumes système et de démarrage d'une machine à partir d'une sauvegarde de disque située dans le stockage sur le cloud.* 

#### *Pour récupérer le volume système et le volume de démarrage à partir du stockage sur le cloud*

- 1. Connectez la console à la machine que vous voulez restaurer.
- 2. Cliquez sur **Restaurer**.
- 3. Cliquez sur **Sélectionner des données**, puis cliquez sur **Parcourir**.
- 4. Étendez **Centralisé** et sélectionnez l'emplacement de stockage centralisé sur le cloud. Si vous y êtes invité, spécifiez les informations d'identification pour le stockage cloud. Cliquez sur **OK** pour confirmer votre sélection.
- 5. Sélectionnez la sauvegarde à partir de laquelle vous voulez restaurer des données.
- 6. Dans **Contenu de la sauvegarde**, sélectionnez **Volumes**.
- 7. Sélectionnez le volume système et le volume de démarrage. Cliquez sur **OK** pour confirmer votre sélection.

**Détails.** Nous supposons que vous pouvez identifier le volume système et le volume de démarrage par leur nom. Pour les systèmes d'exploitation Windows antérieurs à Windows 7 et Windows Server 2008 R2, le volume système et le volume de démarrage sont généralement le même.

- 8. Sous **Où restaurer**, sélectionnez le disque sur lequel le secteur d'amorce maître (MBR) sera restauré.
- 9. Mappez chaque volume sélectionné pour la restauration à un volume ou un espace non alloué sur le disque cible.
- 10. Si vous restaurez le système vers un matériel dissemblable en utilisant la fonctionnalité Universal Restore, spécifiez le chemin d'accès aux pilotes de la carte mère, de stockage de masse et de l'adaptateur réseau pour ce matériel.

**Conseil.** Si le matériel cible a un contrôleur de stockage de masse spécifique tel que RAID (particulièrement NVIDIA RAID) ou un adaptateur fibre channel, spécifiez explicitement les pilotes de stockage de masse pour ceux-ci. Pour cela, cliquez sur **Pilotes de stockage de masse à installer de toute façon**, puis spécifiez les pilotes.

11. Pour démarrer immédiatement la restauration, cliquez sur **OK**.

**Détails.** Vous verrez la fenêtre avec les détails de la tâche de restauration.

## <span id="page-35-0"></span>9.3 Restauration en utilisant la restauration à grande échelle

*Dans ces étapes, vous restaurerez les volumes système et de démarrage à partir d'une sauvegarde de disque. Vous utiliserez le service de récupération à grande échelle pour récupérer des sauvegardes à partir du stockage sur le cloud vers un disque dur plutôt qu'Internet.*

Vous avez besoin d'une licence séparée, appelée licence de restauration à grande échelle, pour chaque machine dont vous voulez récupérer les sauvegardes de cette façon.

*Remarque :la restauration d'un volume système nécessite un redémarrage de la machine.*

#### *Pour restaurer des données en utilisant la Restauration à grande échelle*

#### **Restauration des sauvegardes**

Exécutez ces étapes sur la page Web de gestion du compte :

- 1. Achetez (p[. 17\)](#page-16-0) une licence de restauration à grande échelle si vous ne la possédez pas encore.
- 2. Placez une commande de restauration à grande échelle en spécifiant :
	- La machine dont vous voulez restaurer les sauvegardes.
	- L'adresse à laquelle vous voulez que le disque dur soit envoyé.

Après avoir passé la commande, attendez que le disque dur arrive. Le disque dur demeure votre propriété.

#### **Que devez-vous savoir d'autre avant la restauration**

- Vous pouvez restaurer les données un nombre illimité de fois sur n'importe quelle machine que vous souhaitez. Acronis Universal Restore est inclus pour vous aider à restaurer un système d'exploitation sur un matériel dissemblable.
- Si vos archives sont chiffrées ou protégées par un mot de passe, vous devrez entrer le mot de passe que vous ou votre collègue a défini lors de la sauvegarde. Acronis ne connaît pas le mot de passe de vos archives.

#### **Restauration des données**

*Remarque : Les étapes suivantes supposent que le système est démarrable et que l'agent sur la machine est fonctionnel. Si le système est endommagé, vous devez utiliser un support de démarrage. Pour restaurer le système, démarrez la machine en utilisant ce support et exécutez des étapes similaires.*

- 1. Attachez le disque dur que vous avez reçu à la machine que vous voulez restaurer. Ou, vous pouvez copier le contenu de ce disque dur vers un partage réseau accessible depuis cette machine.
- 2. Connectez la console à la machine que vous voulez restaurer.
- 3. Cliquez sur **Restaurer**.
- 4. Cliquez sur **Sélectionner des données**, puis cliquez sur **Parcourir**. Recherchez le disque dur ou le partage réseau. Cliquez sur **OK** pour confirmer votre sélection.
- 5. Continuez en suivant les instructions de Récupération de volumes (p. [35\)](#page-34-2) en commençant par l'étape 5.

<span id="page-36-0"></span>Pour des informations détaillées relatives à la restauration veuillez vous référer à l'aide contextuelle.

# 10 Récupération de fichiers à partir du stockage cloud en utilisant un navigateur Web

En utilisant un navigateur Web, vous pouvez explorer le stockage cloud d'Acronis, afficher le contenu des archives de niveau fichier et télécharger les fichiers et les dossiers de votre choix.

Les navigateurs suivants prennent en charge ces opérations :

- Internet Explorer 7 ou plus récent
- Mozilla Firefox 3.5 ou plus récent
- Google Chrome 10 ou plus récent
- Safari 5.0.5 ou plus récent

#### *Pour récupérer des fichiers à partir du stockage cloud :*

- 1. Accédez à la page Web de gestion de compte (p. [19\)](#page-18-1) et cliquez sur **Récupérer des fichiers à partir de Acronis Cloud**. Vous verrez la liste des machines sauvegardées en utilisant le compte spécifié. La liste des machines qui partagent un abonnement volume apparaît lorsque vous sélectionnez cet abonnement.
- 2. Cliquez sur le nom de la machine contenant les données que vous souhaitez récupérer. Le logiciel affiche à la fois les archives de niveau fichier et de niveau disque des données de cette machine.

**Remarque pour les utilisateurs du service d'amorçage initial (p[. 41\)](#page-40-1).** Pendant qu'une sauvegarde d'amorçage initial est en cours de téléchargement depuis votre disque dur vers le stockage cloud d'Acronis, la sauvegarde est visible mais ses données ne sont pas récupérables.

3. Cliquez sur l'archive de niveau fichier requise. À l'invite, entrez le mot de passe de l'archive. Le logiciel affiche tous les fichiers et dossiers qui ont été sauvegardés dans cette archive.

4. Si nécessaire, recherchez le dossier requis ou utilisez la fonction de recherche pour obtenir la liste des fichiers et des dossiers requis.

**Détails.** La chaîne de recherche peut contenir un ou plusieurs caractères génériques \* et ?.

- 5. Effectuez l'une des actions suivantes :
	- Pour obtenir la version la plus récente d'un fichier ou d'un dossier, il suffit de cliquer sur son nom.
	- Pour obtenir les versions les plus récentes de plusieurs fichiers et dossiers, cochez les cases à leur gauche et cliquez sur le bouton **Télécharger**.
	- Pour obtenir une version antérieure d'un fichier, cliquez sur l'icône  $\#$  à sa droite et choisissez **Afficher les versions**. Ceci ouvre une fenêtre avec la liste des versions. Dans cette fenêtre, sélectionnez la version requise selon sa date et son heure, puis cliquez sur **Télécharger**.
	- [Non disponible si vous avez utilisé la recherche] Pour obtenir les versions antérieures de plusieurs fichiers et dossiers, sélectionnez la date et l'heure voulues dans la liste des **versions**. Cochez les cases à gauche des fichiers et des dossiers, puis cliquez sur le bouton **Télécharger**.

**Détails.** Vous obtiendrez les versions des fichiers et des dossiers sauvegardées avant et le plus près du point dans le temps sélectionné.

6. Pour télécharger les fichiers sélectionnés, cliquez sur **Enregistrer**.

**Détails.** Si vous avez sélectionné un seul fichier, il est téléchargé en l'état. Sinon, les données sélectionnées seront archivées dans un fichier .zip (nommé AcronisArchive.zip par défaut).

<span id="page-37-0"></span>7. Sélectionnez l'emplacement où enregistrer les données, puis cliquez sur **Enregistrer**.

# 11 Limites du stockage cloud

Contrairement aux autres types de stockage disponibles dans Acronis Backup, le stockage cloud présente les limites suivantes.

### **Opérations**

Les opérations suivantes ne sont pas possible.

#### **Opérations de sauvegarde :**

- Sauvegarder en utilisant un support de démarrage
- Sauvegarde avec l'agent pour Exchange
- Créer des sauvegardes différentielles
- Utilisation du modèle de sauvegarde **Personnalisé**.
- Dénomination simplifiée des fichiers de sauvegarde
- Sauvegarde sur hôte en simultané de plusieurs machines virtuelles
- Configuration d'une conversion régulière de sauvegardes sur une machine virtuelle

#### **Opérations avec les sauvegardes** :

- Validation d'une sauvegarde\*
- **Exportation d'une sauvegarde**
- **Monter une sauvegarde**
- Réplication ou déplacement de sauvegardes *à partir du* stockage cloud
- Conversion d'une sauvegarde incrémentielle en sauvegarde complète

**Opérations avec des archives** (une archive est un ensemble de sauvegardes) :

- Validation d'une archive
- Exportation d'une archive

Ces limites s'appliquent également à la sauvegarde des données en utilisant l'amorçage initial et à la restauration des données en utilisant la restauration à grande échelle.

\* Une sauvegarde d'amorçage initial est validée immédiatement après sa création.

#### **Options de sauvegarde et de restauration**

Certaines options de sauvegarde et restauration ne sont pas prises en charge par la sauvegarde cloud. Par exemple, **Fractionnement de sauvegarde**.

En utilisant l'option **Performance de sauvegarde > Vitesse de la connexion au réseau**, vous pouvez faire varier la vitesse de transfert en kilo-octets par seconde, mais non en pourcentage.

# <span id="page-38-0"></span>12 Support technique

#### **Programme de maintenance et support**

Si vous avez besoin d'assistance avec votre produit Acronis, veuillez aller sur [http://www.acronis.fr/support/.](http://www.acronis.fr/support/)

#### **Mises à jour du produit**

Vous pouvez télécharger les dernières mises à jour pour tous vos produits logiciels Acronis enregistrés à partir de notre site Web à tout moment après vous être connecté à votre **compte** [\(https://www.acronis.fr/my\)](https://www.acronis.fr/my) et avoir enregistré le produit. Voir **Enregistrement de vos produits Acronis sur le site Web** [\(http://kb.acronis.com/content/4834\)](http://kb.acronis.com/content/4834) et le **Guide de l'utilisateur pour le site Web d'Acronis** [\(http://kb.acronis.com/content/8128\)](http://kb.acronis.com/content/8128).

### **Déclaration de copyright**

Copyright © Acronis International GmbH, 2002-2014. Tous droits réservés.

« Acronis » et « Acronis Secure Zone » sont des marques déposées de Acronis International GmbH.

« Acronis Compute with Confidence », « Acronis Startup Recovery Manager », « Acronis Active Restore », « Acronis Instant Restore » et le logo Acronis sont des marques déposées d'Acronis International GmbH.

Linux est une marque déposée de Linus Torvalds.

VMware et VMware Ready sont des marques et/ou des marques déposées de VMware, Inc. aux États-Unis et/ou dans d'autres pays.

Windows et MS-DOS sont des marques déposées de Microsoft Corporation.

Toutes les autres marques de commerce ou autres droits d'auteurs s'y référant appartiennent à leurs propriétaires respectifs.

La distribution de versions de ce document dont le contenu aurait été modifié est interdite sans la permission explicite du détenteur des droits d'auteur.

La distribution de ce travail ou d'une variante sous forme imprimée (papier) standard à des fins commerciales est interdite à moins que l'on ait obtenu des autorisations de la part du détenteur des droits d'auteur.

LA DOCUMENTATION EST FOURNIE « EN L'ÉTAT » ET TOUTES CONDITIONS, DÉCLARATIONS ET GARANTIES, IMPLICITES OU EXPLICITES, Y COMPRIS TOUTE GARANTIE IMPLICITE DE CONFORMITÉ, D'USAGE POUR UN EMPLOI PARTICULIER OU DE NON-TRANSGRESSION, SONT DÉNIÉES, SOUS RÉSERVE QUE CES DÉNIS DE RESPONSABILITÉ NE SOIENT PAS LÉGALEMENT TENUS POUR NULS.

Certains codes tiers peuvent être fournis avec le logiciel et/ou le service. Les termes de la licence de tiers sont détaillés dans le fichier license.txt situé dans le répertoire d'installation racine. Vous pouvez toujours rechercher la dernière liste du code tiers mise à jour et les termes de la licence associés utilisés avec le logiciel et/ou le service à l'adresse [http://kb.acronis.com/content/7696.](http://kb.acronis.com/content/7696)

#### **Technologies Acronis brevetées**

Les technologies utilisées dans ce produit sont couvertes et protégées par un ou plusieurs brevets aux États-Unis : 7 047 380, 7 275 139, 7 281 104, 7 318 135, 7 353 355, 7 366 859, 7 475 282, 7 603 533, 7 636 824, 7 650 473, 7 721 138, 7 779 221, 7 831 789, 7 886 120, 7 895 403, 7 934 064, 7 937 612, 7 949 635, 7 953 948, 7 979 690, 8 005 797, 8 051 044, 8 069 320, 8 073 815, 8 074 035, 8 145 607, 8 180 984, 8 225 133, 8 261 035, 8 296 264, 8 312 259, 8 347 137 et applications en instance de brevet.

# <span id="page-40-3"></span><span id="page-40-0"></span>13 Glossaire A

## Abonnement

Permission accordée à une ou plusieurs machines d'utiliser un volume d'espace spécifique sur le stockage cloud, pour une durée spécifique.

### Abonnement activé

Un abonnement qui est actuellement utilisé par une machine.

### Abonnement affecté

Un abonnement qui a été affecté (p. [41\)](#page-40-2) à une machine.

### Abonnement disponible

Un abonnement qui n'est pas affecté à une machine.

### Activer un abonnement

<span id="page-40-2"></span>Permet à la machine d'utiliser le stockage sur le cloud conformément à l'abonnement choisi.

### Affecter un abonnement à une machine

Réserve un abonnement pour une machine spécifique afin de renouveler (p. [42\)](#page-41-0) son abonnement actuel.

## <span id="page-40-1"></span>Amorçage initial

Un service supplémentaire (p. [42\)](#page-41-1) qui vous permet d'enregistrer localement une sauvegarde complète initiale puis l'envoyer à Acronis sur un disque dur. Acronis télécharge la sauvegarde vers le stockage cloud. Après cela, vous pouvez ajouter des sauvegardes incrémentielles à cette sauvegarde complète, soit manuellement, soit sur planification.

Le service d'amorçage initial peut ne pas être disponible dans votre région. Pour plus d'informations, cliquez ici : [http://kb.acronis.com/content/15118.](http://kb.acronis.com/content/15118)

### Augmenter un quota de stockage

Remplacez un abonnement (p. [41\)](#page-40-3) par un autre qui possède un quota de stockage plus grand. La période d'abonnement (p. [42\)](#page-41-2) est réduite proportionnellement à l'augmentation de capacité.

## $\mathcal{C}$

### Code d'enregistrement

Une chaîne de caractères pour enregistrer un abonnement (p[. 41\)](#page-40-3) ou une licence (p. [42\)](#page-41-3) achetée d'un partenaire d'Acronis.

Lorsque vous achetez ces abonnements ou licences, vous recevez une confirmation par courrier électronique contenant les codes d'enregistrement pour chaque licence. Par la suite vous entrez les codes d'enregistrement sur la page Web de gestion de compte, et ces abonnements et licences peuvent être utilisés.

# D

### Désaffecter un abonnement

Rendre un abonnement affecté disponible de nouveau.

Vous pouvez désaffecter un abonnement tant qu'il n'est pas activé.

## <span id="page-41-2"></span>Durée de l'abonnement

La période pendant laquelle l'abonnement demeure activé. Vous pouvez sauvegarder et restaurer la machine pendant cette période. La restauration est possible jusqu'à 30 jours après la fin de cette période.

## <span id="page-41-3"></span>L

### **Licence**

Permission pour une machine d'utiliser un service supplémentaire (p. [42\)](#page-41-1) d'Acronis Cloud Backup.

Vous pouvez acheter des licences d'amorçages initiaux et/ou de restaurations à grande échelle.

## $\overline{O}$

## Quota de stockage

Volume d'espace de stockage pouvant être occupé selon l'abonnement (p. [41\)](#page-40-3).

## R

### Réaffecter un abonnement

Affecter à une machine différente un abonnement qui a déjà été activé.

### <span id="page-41-0"></span>Renouveler un abonnement

Affecte (p. [41\)](#page-40-2) un abonnement du même type et possédant un quota de stockage supérieur ou égal à celui de l'abonnement activé actuel.

L'abonnement s'active dès que l'abonnement actuel expire.

### Restauration à grande échelle

Un service supplémentaire (p. [42\)](#page-41-1) qui vous permet d'obtenir une copie des sauvegardes que vous possédez dans le stockage cloud. Vous pouvez alors restaurer des données à partir de cette copie.

<span id="page-41-1"></span>Le service de restauration à grande échelle peut ne pas être disponible dans votre région. Pour plus d'informations, cliquez ici : [http://kb.acronis.com/content/15118.](http://kb.acronis.com/content/15118)

# S

## Service supplémentaire

Un service que vous pouvez utiliser en plus des abonnements (p. [41\)](#page-40-3) de sauvegarde vers le cloud.